#### **PREFACE**

Since the creation of FATA secretariat, different donors especially USAID have contributed in the soft as well as hard form, to enhance the capacity of FATA Secretariat, Peshawar. In all such cases the Assets are received by Administration, Infrastructure and Administration (AI&C) Department and are distributed among departments and directorates. Although some records are maintained either in manual or semi-automated form yet it is not clear as to which department or directorate is the custodian of what assets at a given point in time. Similarly the assets purchased by the departments and directorates need to be accounted for.

With this background, AI&C department preferred the development of FATA Assets Management System (FAMS). The FAMS is the initiative of FATA Institutional Strengthening Project (FISP) – a USAID funded project implemented by AbacusConsulting. As a first step System Requirement Specification (SRS) was developed and approved by the Department. Following approval of SRS, the development of software was started. The software of FAMS, which is an on-line web based system, has been developed in the following environment.

PHP: PHP is a server scripting language, and is a powerful tool for making dynamic and interactive Web pages. PHP is a widely-used, free, and efficient alternative to competitors such as Microsoft's ASP.

**MySQL:** MySQL is the most popular open-source database system. MySQL is a database server, ideal for both small and large applications. MySQL compiles on a number of platforms and is free to download and use.

FAMS has been developed and implemented under 'Training & System Development" stream of the FISP. With the implementation of the system it is envisaged that the FAMS will assist the FS in the improved record keeping, tracking and stock taking of all their assets.

This user/operational manual describe step by step procedure to operate FAMS and provide support to the system users/operators while using the system and also forms and effective training material for On Job Training (OJT).

# **Table of Contents**

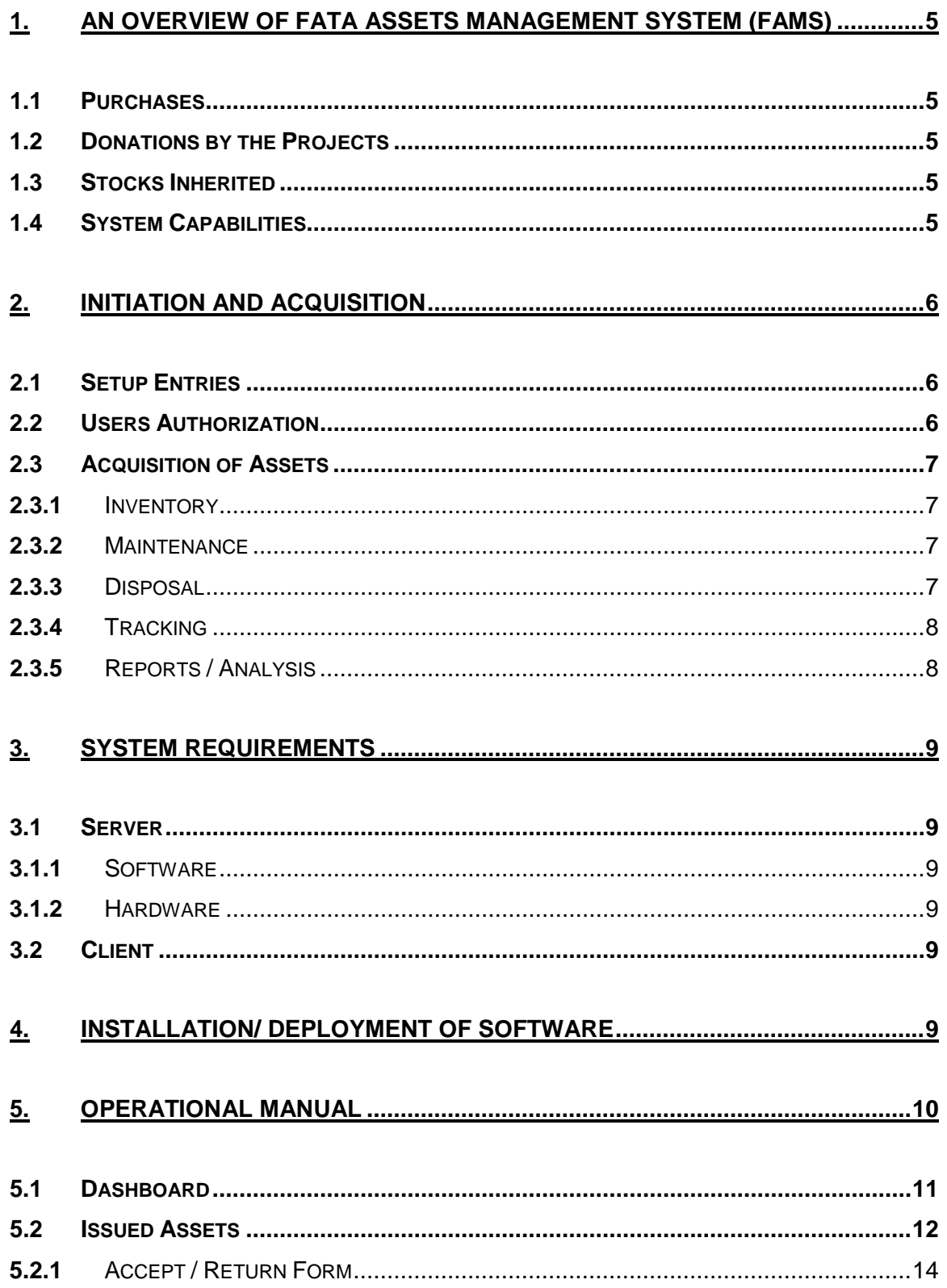

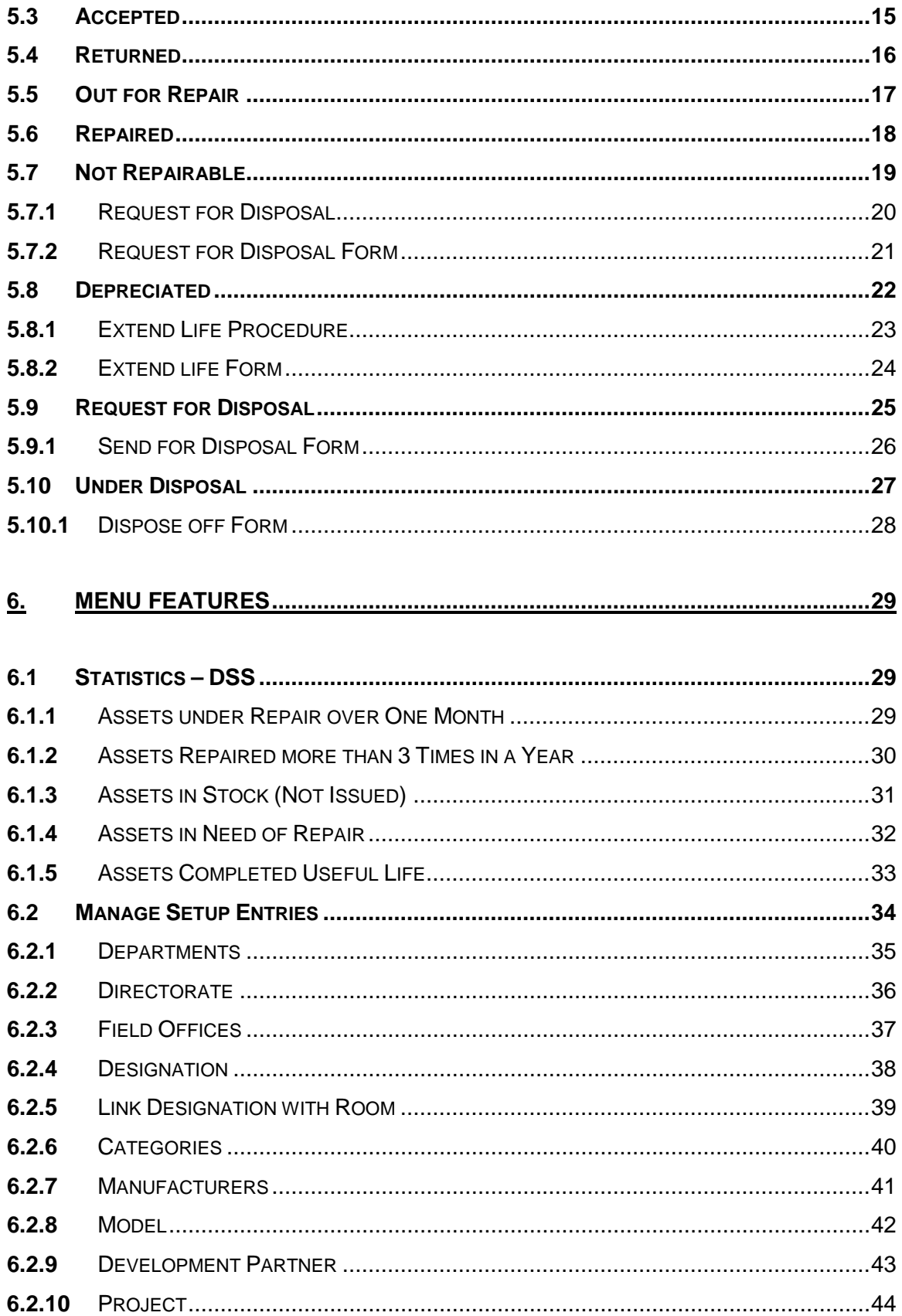

<span id="page-3-0"></span>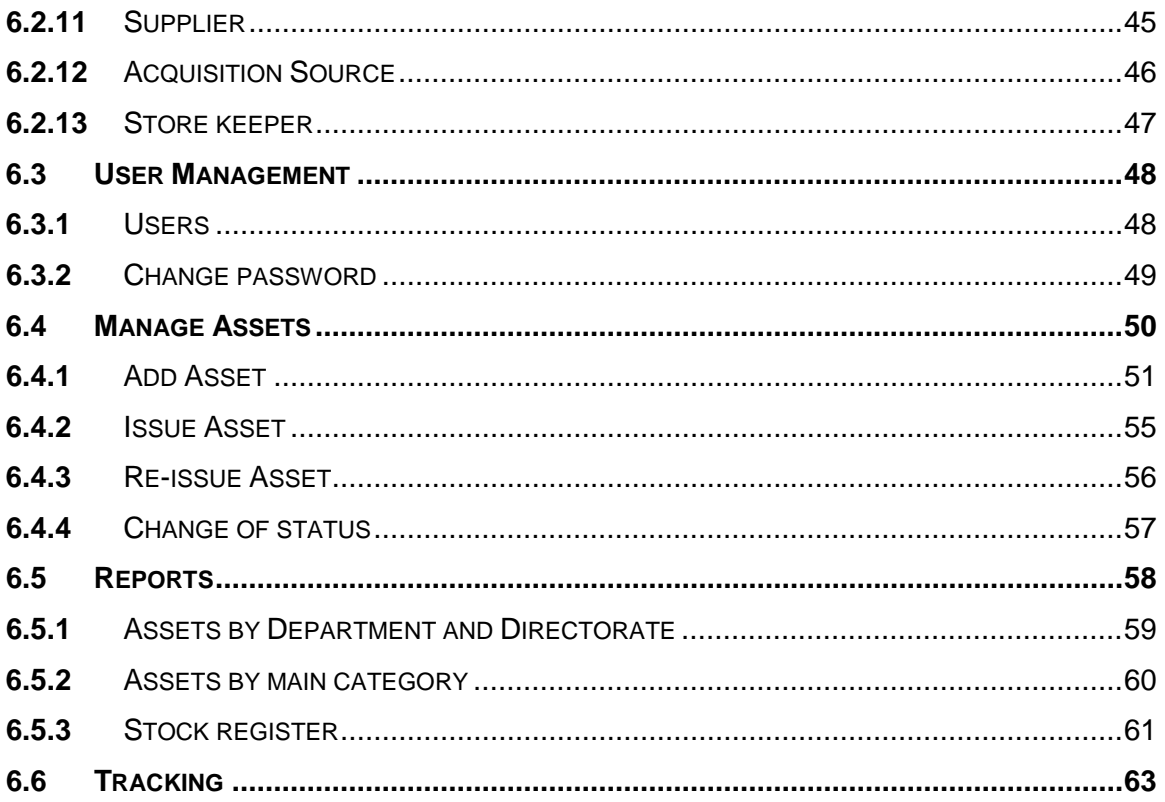

#### **1. An Overview of FATA Assets Management System (FAMS)**

Normally the Assets in FATA secretariat are acquired through purchases, donations from the development partners and inherited.

#### <span id="page-4-0"></span>**1.1 Purchases**

Demands from all the Departments and Directorates duly approved by the administration department, are received by the representative of the W&S (Assistant Engineer) stationed at the FS, who purchases the required items and issues to the demanding department/directorate.

#### <span id="page-4-1"></span>**1.2 Donations by the Projects**

Normally the equipment is donated by the Projects through Admin Department, who then distributes to other Departments/ Directorates. However in some cases the equipment has been directly given to the Directorates without the involvement/knowledge of AI&C Department. The information of all such equipment is available in the shape of issue vouchers.

#### <span id="page-4-2"></span>**1.3 Stocks Inherited**

<span id="page-4-3"></span>The assets taken over from FDC need to be entered in the FAMS.

#### **1.4 System Capabilities**

The FAMS provides support to the complete life cycle of Assets Management.

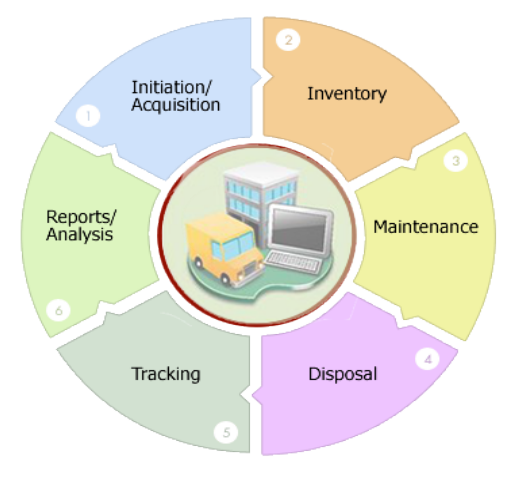

#### FATA Assets Management Life Cycle

### <span id="page-5-0"></span>**2. Initiation and Acquisition**

<span id="page-5-1"></span>This step covers the following activities

### **2.1 Setup Entries**

This refers to providing the fixed information to the system from which the required information is selected using drop down instead of typing in every time. This information is in the following areas.

- Departments
- Directorates
- Fields Offices
- Designations
- Room Numbers
- Categories of Assets
- Assets Manufacturers
- Assets Models
- Development Partners
- Projects
- Suppliers
- Acquisition sources
- Store keepers of Departments / Directorates / Field Officers

### <span id="page-5-2"></span>**2.2 Users Authorization**

Three layers of users with different authorities to use the system are defined here. These are

- **Administrator –** The overall in charge of the system with all the authorities. There will be only one administrator in the FATA secretariat responsible for FAMS operations.
- **Editors –** This second level user is the in charge of each Department, Directorate or Field Office. He will have access to the information of his respective area with limited authority.
- **Viewers –** The third level of users are those who can only view the information and have no authority to perform any other function in the system.

Each type of user will have his own User Name and Password to access the System. Each user will also have the capability to change his Password whenever he wishes to do so.

### <span id="page-6-0"></span>**2.3 Acquisition of Assets**

Add all the newly acquired Assets in the System. Tags for each item of the Asset are printed. This Tag number becomes the permanent Identification of each item used for subsequent processing in the System.

### **2.3.1 Inventory**

<span id="page-6-1"></span>This process includes Issue, Accept, Return and Re-issue of the Assets functions among the Departments, Directorates, Field Offices and Designations.

### **2.3.2 Maintenance**

<span id="page-6-2"></span>The Maintenance (Repair) functions performed on the Assets are recorded against each Asset. This step includes the recording of the following Status against the Items involved in Maintenance.

- **• Out of Order.** This status is marked against the asset which is reported not functioning.
- **• Sent for Repairs.** As soon as the asset is sent for repairs, this status is posted against the Asset along with the date sent for repairs and short description of the problem faced.
- **• Received Repaired Asset.** This status is marked against Assets after that is repaired and received back.
- **• Declared not Repairable (Beyond Repairs).** When an Asset is declared not repairable by the Repairing Agency, this status is marked against the Asset. This Asset is then recommended for Disposal action by the competent authority.

### **2.3.3 Disposal**

<span id="page-6-3"></span>Assets are recommended for Disposal in the following conditions.

- When the Asset is declared Beyond Repairs.
- When the Asset has completed its useful life.
- When the asset has reached the minimum Depreciated Value.

All such Assets are reported to the system Administrator through Alerts via Dashboard. The Administrator reports these Items to the Management for the appropriate action which could be one the following:

- Extend the life of the Asset based on the condition of the Asset.
- Reevaluate the minimum depreciated value.
- Approve Disposal either through 'Right off' or through 'Auction' recommending the minimum acceptable value.

### **2.3.4 Tracking**

<span id="page-7-0"></span>This very useful function allows the User to track any Asset from its induction to disposal depicting all the events in between.

## **2.3.5 Reports / Analysis**

<span id="page-7-1"></span>The essence of any Computerized System is its capability of producing Alerts, Analysis and Reports. The FAMS provides the following Reports, Alerts, statistics and Reports:

## **2.3.5.1 Decision Support Statistics (DSS)**

DSS is for the Management and includes the following:

- Assets under repair over 1 month
- Assets repaired more than 3 times in an year
- Assets in stock (not issued)
- Assets in need of Repair
- Assets completed useful life

## **2.3.5.2 Normal / Periodic Reports**

Under the Reports option the following reports are provided:

- **Stock Register.** This is the mandatory requirement and is provided in the approved format.
- **Stock Taking Listing.** Helps in physical stock taking which again is a mandatory requirement.
- **Assets by Main Categories.**
- **Custom Repots** Provides users with opportunities to print countless reports to fulfill their unique requirements.

#### <span id="page-8-0"></span>**3. System Requirements**

In order to use the FAMS the following requirements must be met

#### <span id="page-8-2"></span><span id="page-8-1"></span>**3.1 Server**

### **3.1.1 Software**

Either of Windows or linux based server.

- Apache : 2.2.11 (Win32) 2.2.52 (Linux) or Microsoft IIS 7
- PHP :  $5.3.0 +$
- <span id="page-8-3"></span>• MySql : 5.0.4 + (mysqli Supported)

#### **3.1.2 Hardware**

- Quad core, 2.5 GHz Intel® Xeon Processor
- 8 MB cache
- 8 GB RAM
- 160 GB HDD
- 10 TB/month
- Free Domain Name
- 1 Dedicated IP

#### <span id="page-8-4"></span>**3.2 Client**

Browser: Mozilla Firefox, chrome and Internet access

#### <span id="page-8-5"></span>**4. Installation/ Deployment of Software**

This application has been installed on Intranet, accessible only VPN.

### <span id="page-9-0"></span>**5. Operational Manual**

The application is compatible with latest versions of Mozilla Firefox, Chrome. The User will open his browser - say Mozilla Firefox. He will type application URL.

[http://IP/login.php](http://ip/login.php)

Server will return a login page as below.

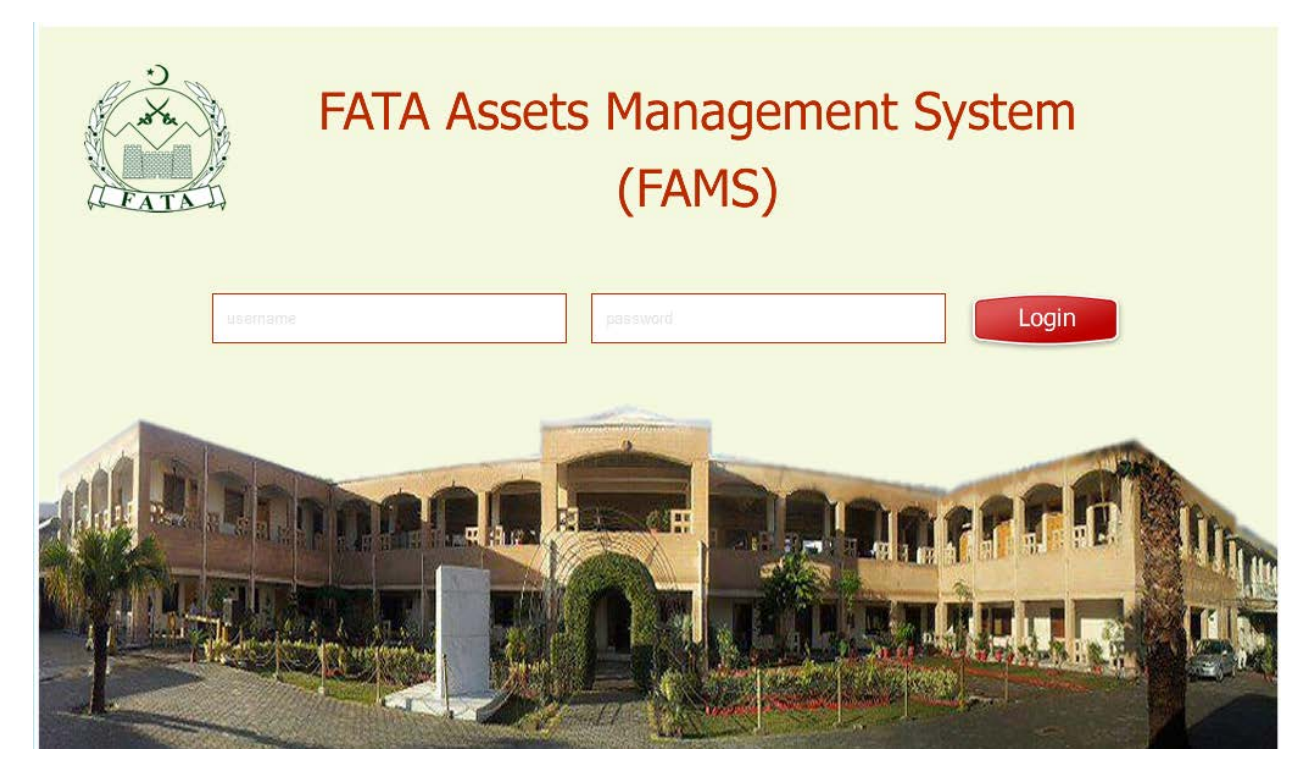

User will type his username and password. This login page is same for application Administrator, Department's Editors and viewers, Directorate's Editors and viewers, Field Office's Editors and viewers. System will automatically recognize user type from user name.

We assume that user has typed Administrator username and password, and submitted form, if these credentials will be correct, system will login this user and user will see home page /dashboard. Very same page will open for Editors and viewers, but with less menu options and actions.

### <span id="page-10-0"></span>**5.1 Dashboard**

Users will see following screen after successful login.

Note: "User management" menu will only be available to Administrator.

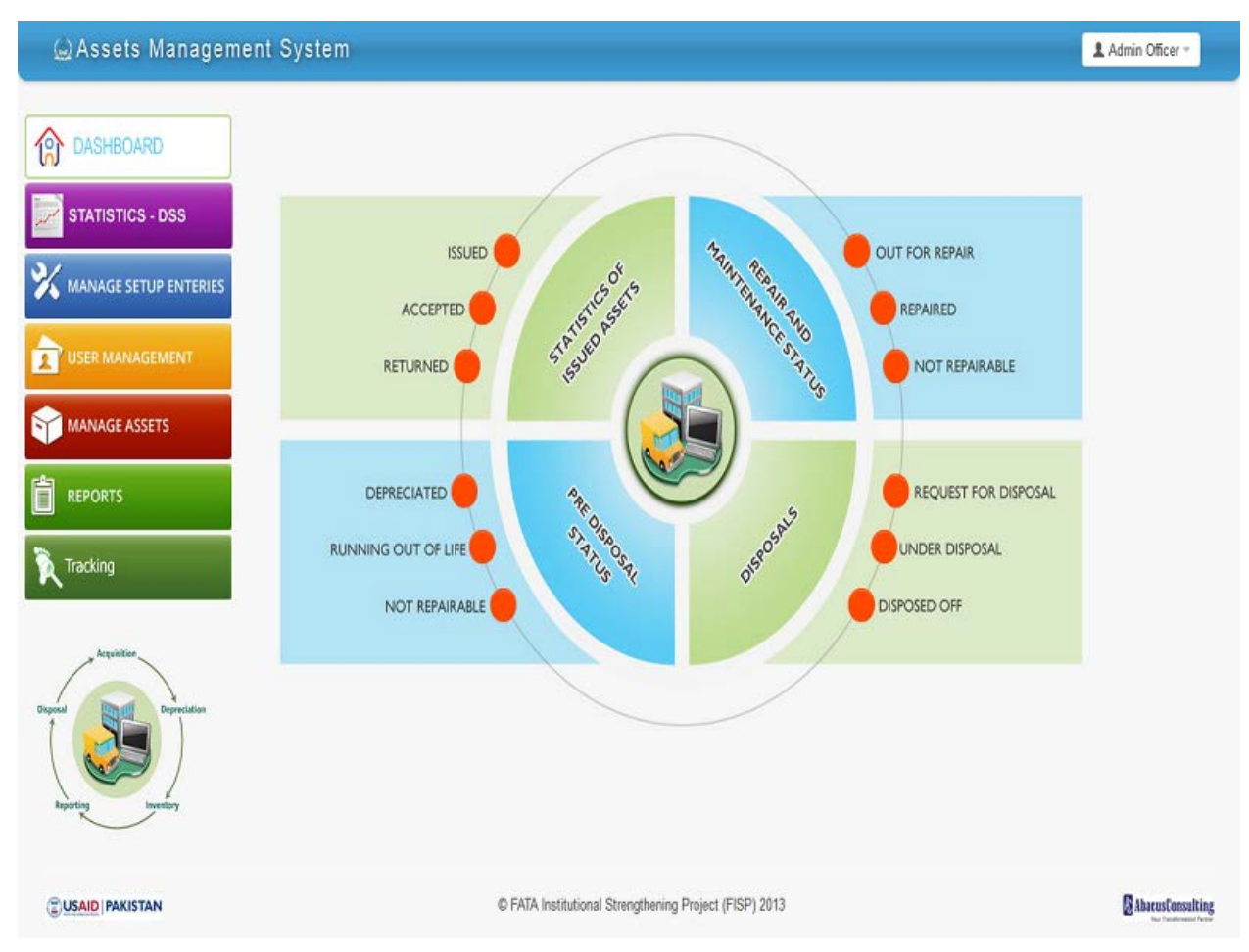

From dashboard, user will be able to navigate into the system as per his desire and requirement. Major function's highlights are available in form of alerts to user like

- Statistics of issued Assets
	- o Issued
	- o Accepted
	- o Returned
- Repaired and maintenance status
	- o Our for repair
	- o Repaired
	- o Not repairable
- Pre disposal status
- o Depreciated
- o Running out of life
- o Not repairable
- **Disposals** 
	- o Request for disposal
	- o Under disposal
	- o Disposed off

#### <span id="page-11-0"></span>**5.2 Issued Assets**

User will click on issued alert counter, system will display list of items which are issued to different departments/directorates/field offices/designations.

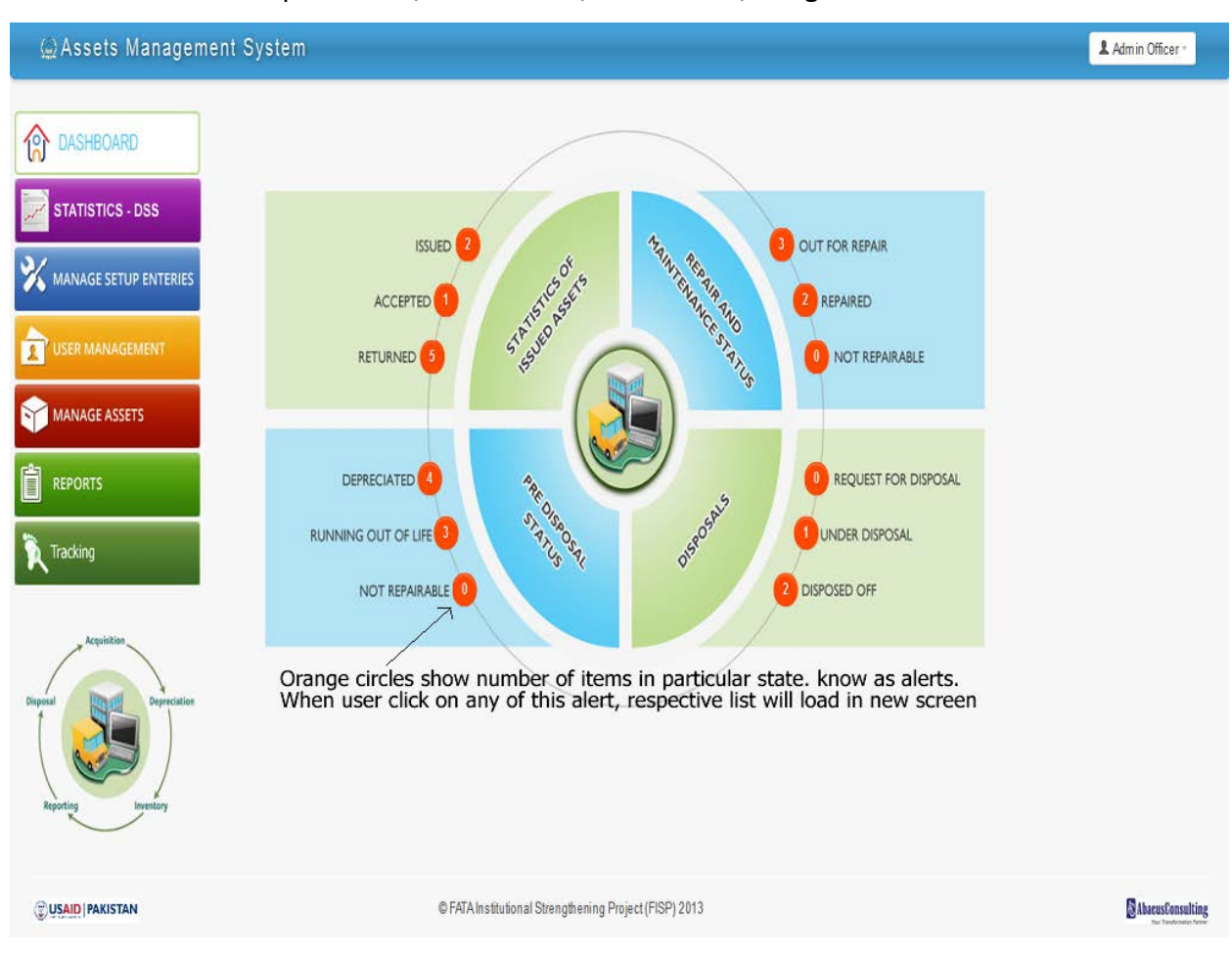

Below list will load for issued assets (all departments, directorates, field offices and designations)

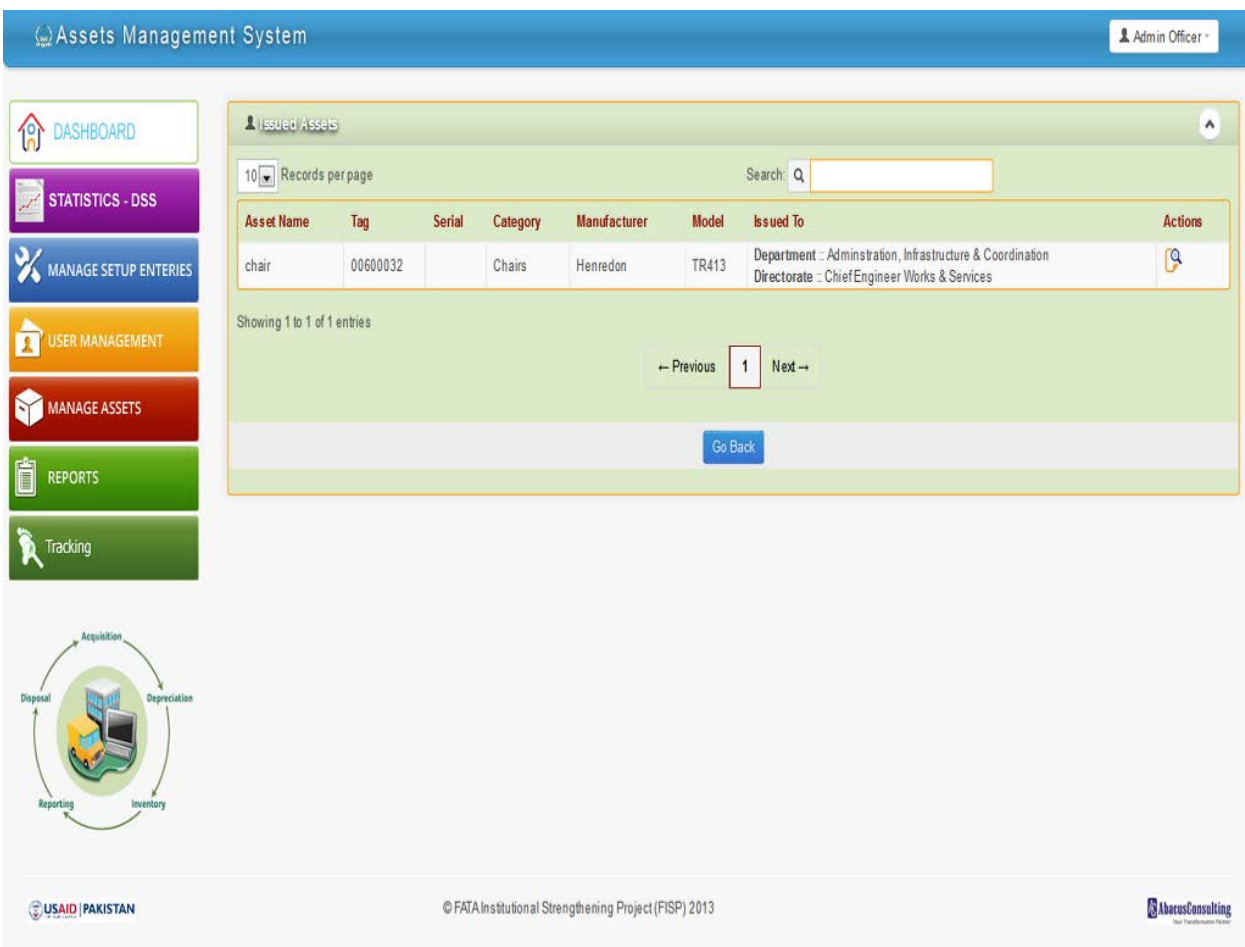

Once Assets are successfully issued to a department, the department editor will see, "issued " assets on his screen, he will click on "issued" alert from dashboard, list of all issued assets to this department will load. Editor will click on icon in action to either accept or return. Following screen will open when editor will click on accept/return icon.

## **5.2.1 Accept / Return Form**

<span id="page-13-0"></span>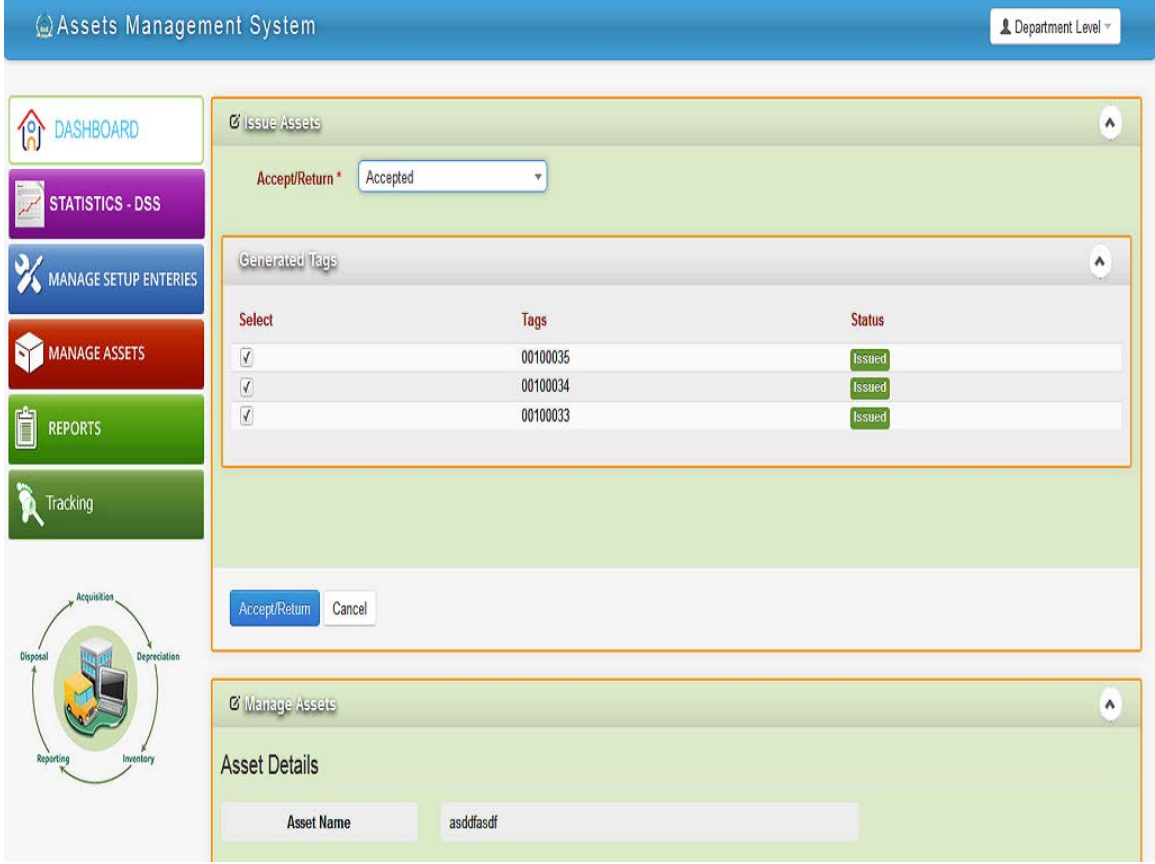

Editor will select "Accept" or "Return" from dropdown. He will select tag numbers which he wants to accept or return. Once he will complete form and submit. System will update assets status either accepted or returned for each tag. Admin will be notified on his dashboard for this activity.

## <span id="page-14-0"></span>**5.3 Accepted**

When user clicks on "accepted" alert from dashboard, below list will load in new screen.

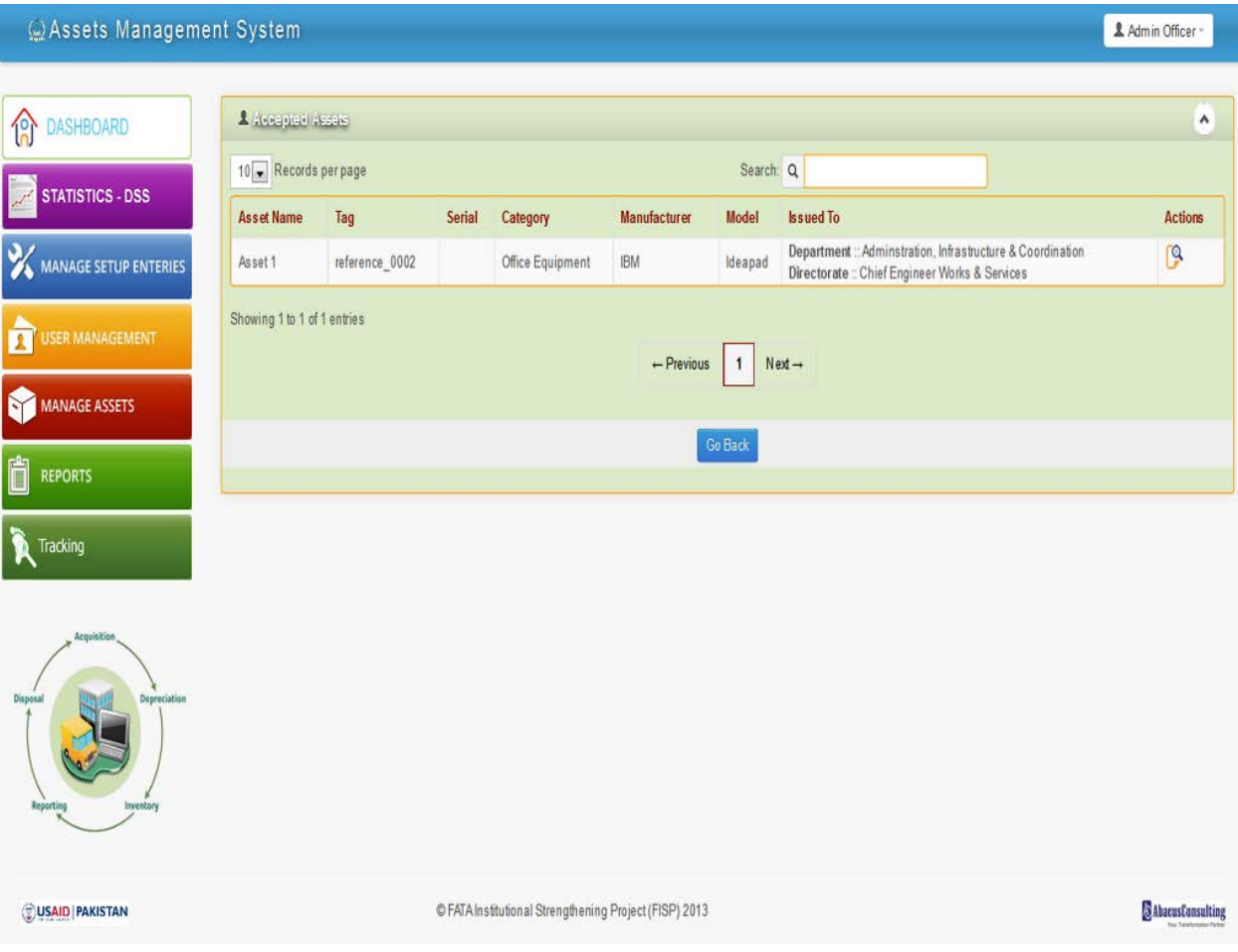

## <span id="page-15-0"></span>**5.4 Returned**

When the user clicks on "Returned" alert from dashboard, below list will load in new screen.

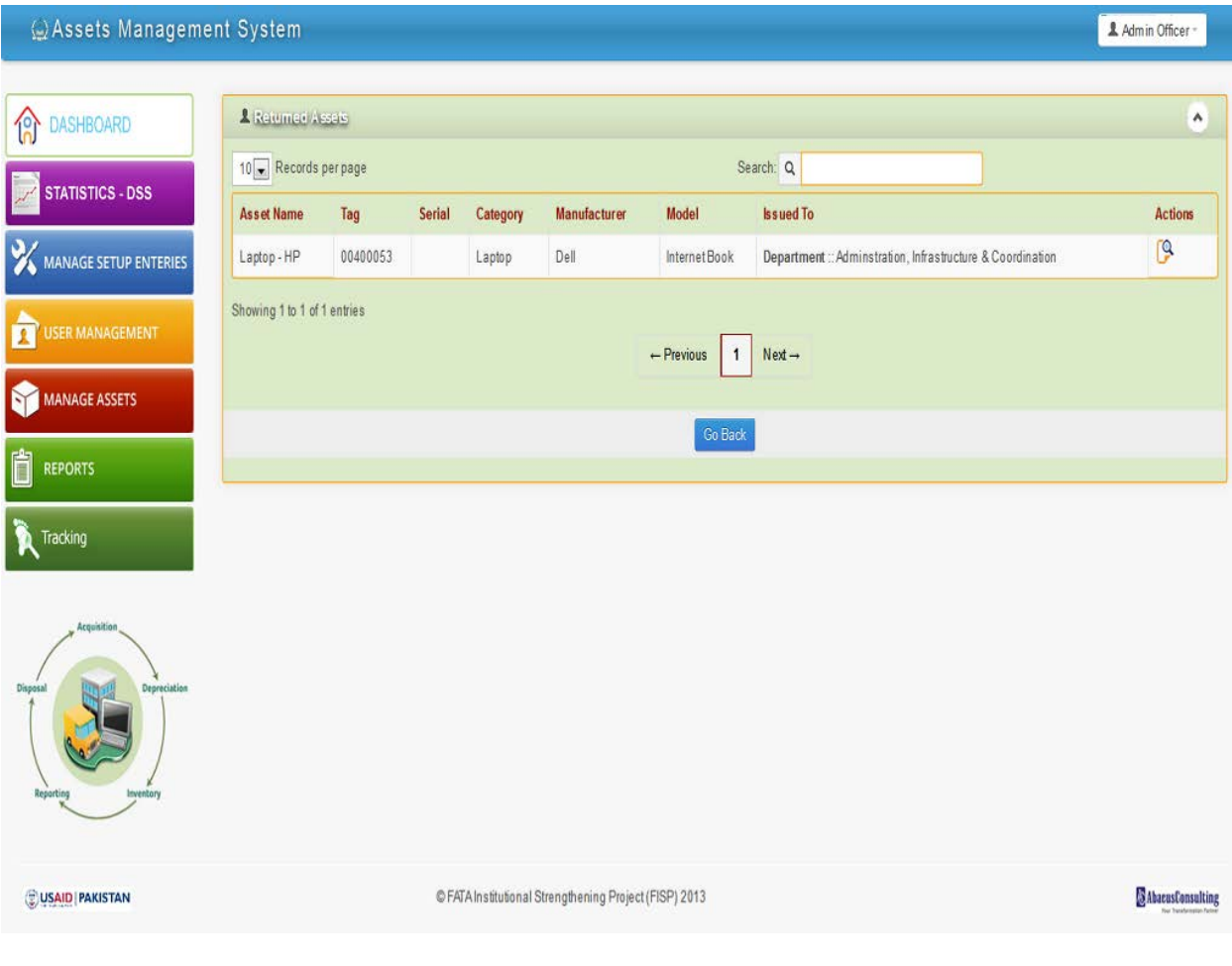

## <span id="page-16-0"></span>**5.5 Out for Repair**

When user clicks on "out for repair" alert from dashboard, below list will load in new screen.

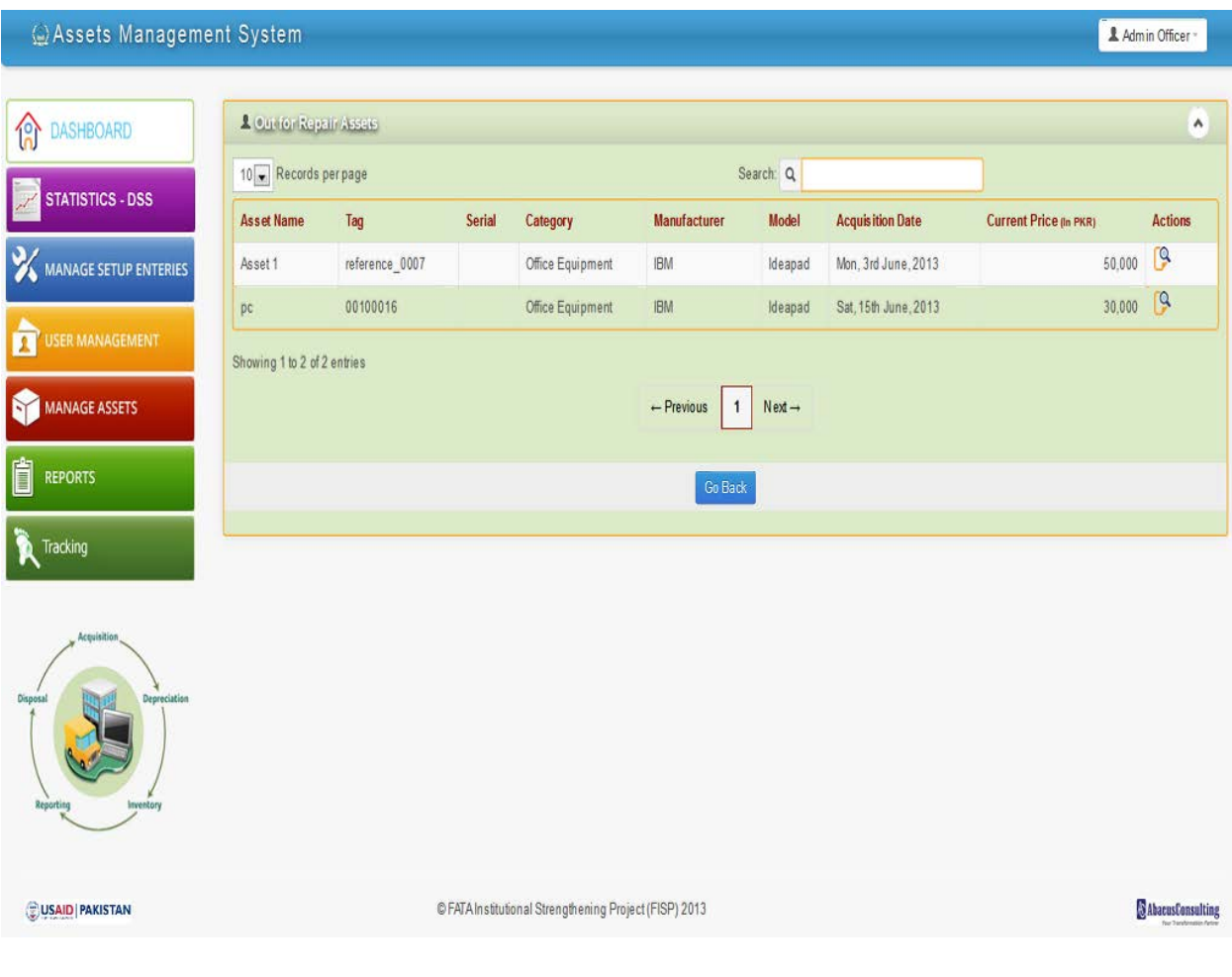

## <span id="page-17-0"></span>**5.6 Repaired**

When user clicks on repaired alert from dashboard, below list will load in new screen.

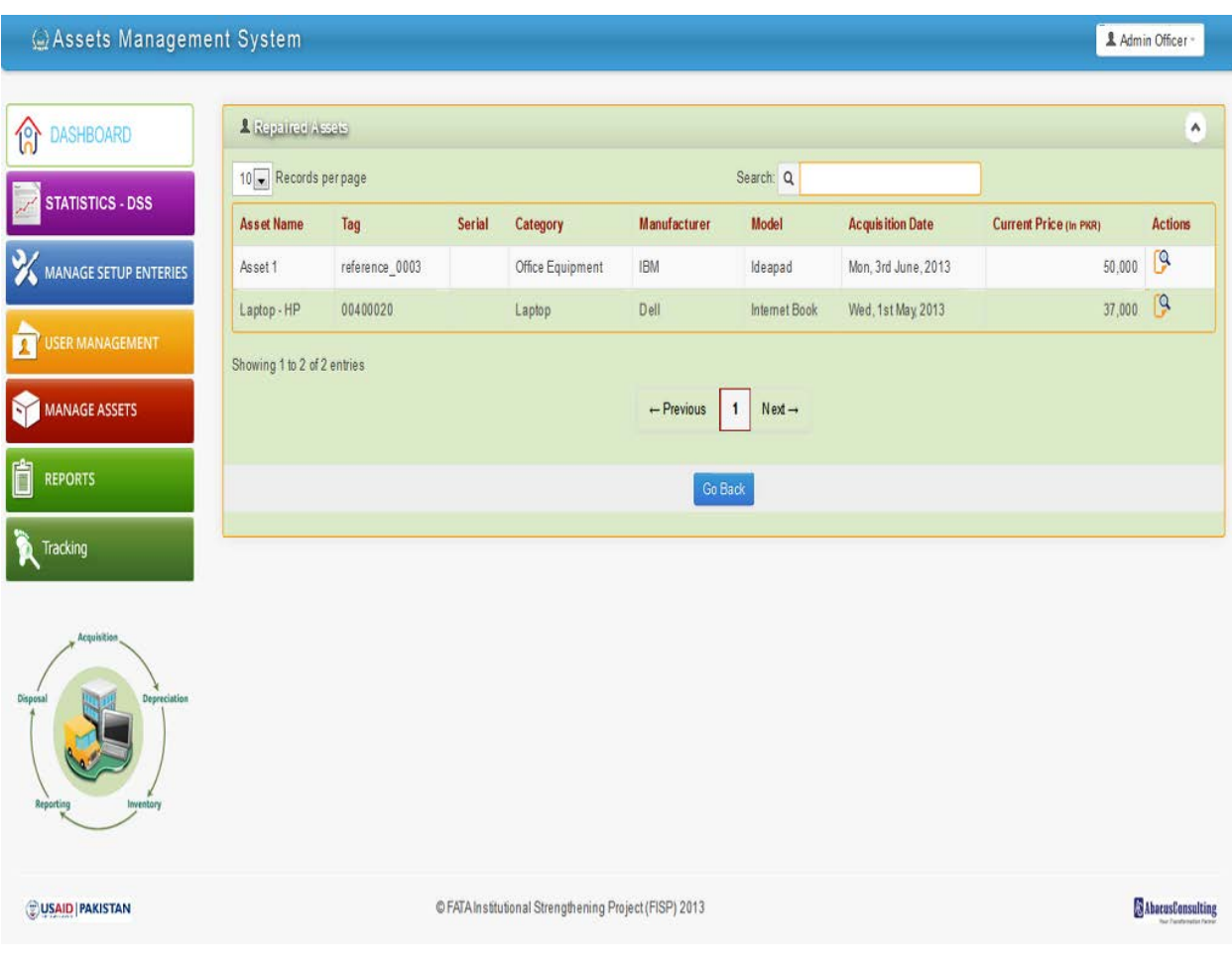

## <span id="page-18-0"></span>**5.7 Not Repairable**

When user clicks on "Not Repairable" alert from dashboard, below list will load in new screen. For administrator "tag" icon will not load.

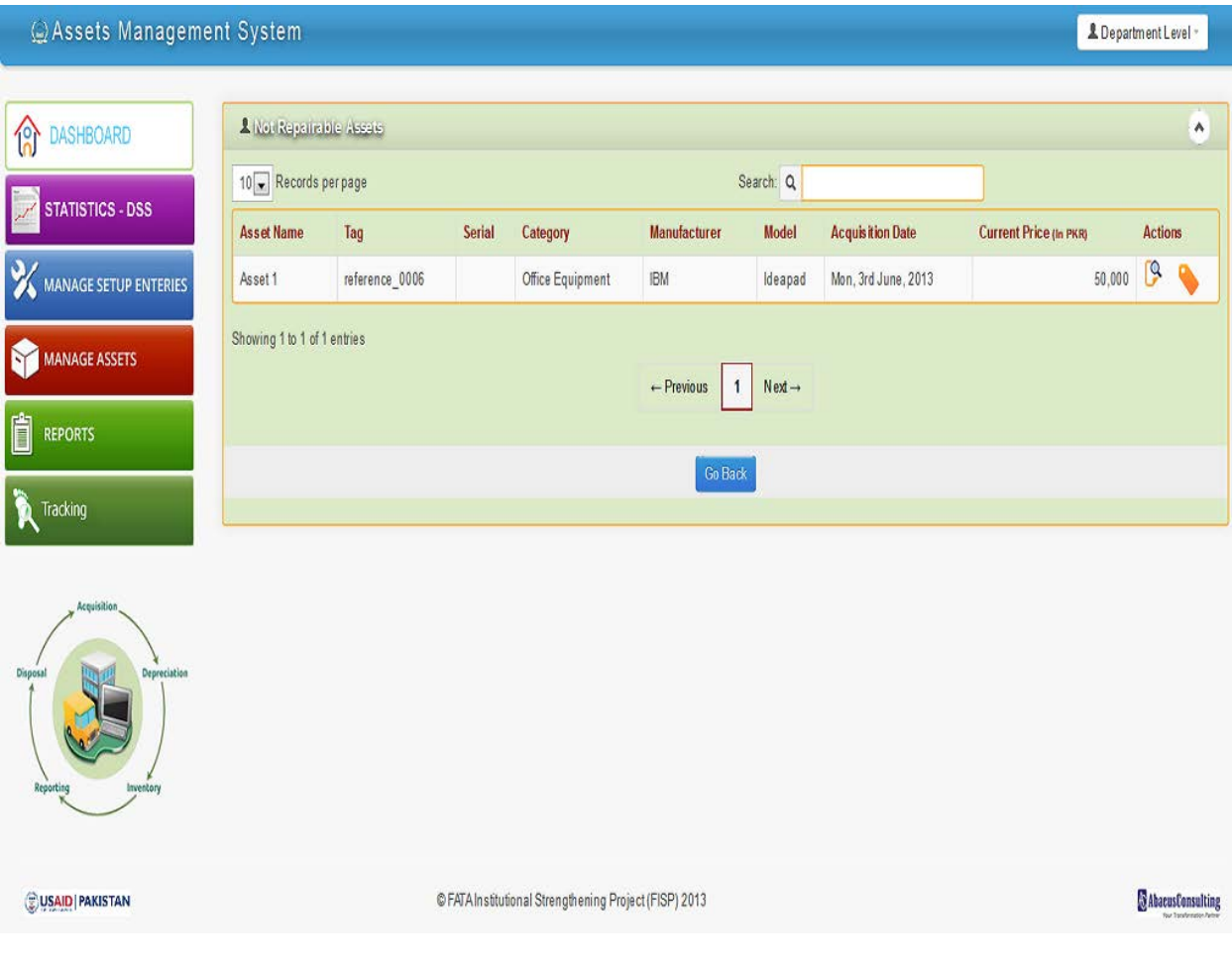

## **5.7.1 Request for Disposal**

<span id="page-19-0"></span>When user clicks on "Send Request for disposal" alert on dashboard, below list will load in new screen. User will click on marked icon. System will open a form from where user can send request for disposal.

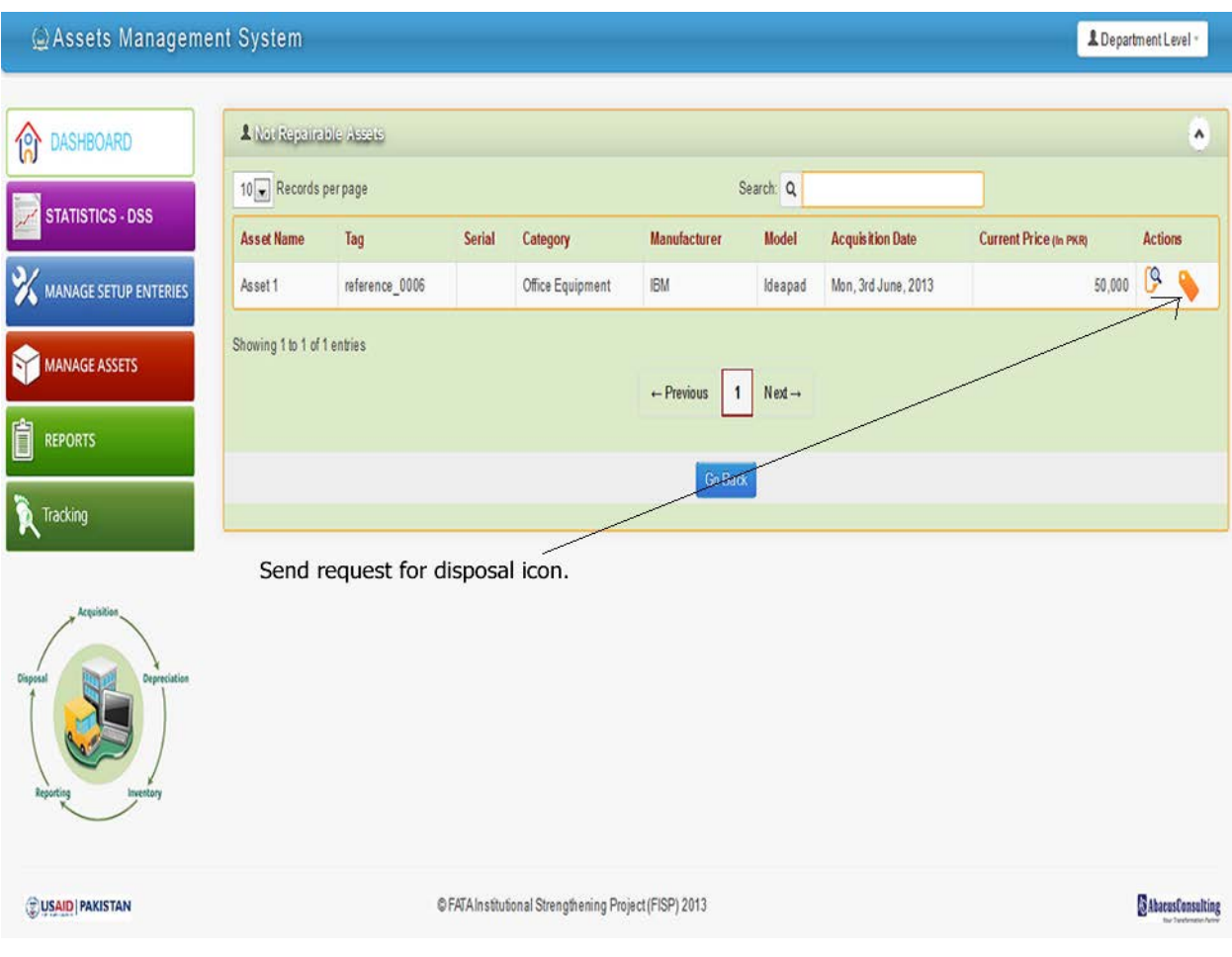

# **5.7.2 Request for Disposal Form**

<span id="page-20-0"></span>User (Editors only) will fill in form, and submit request for disposal.

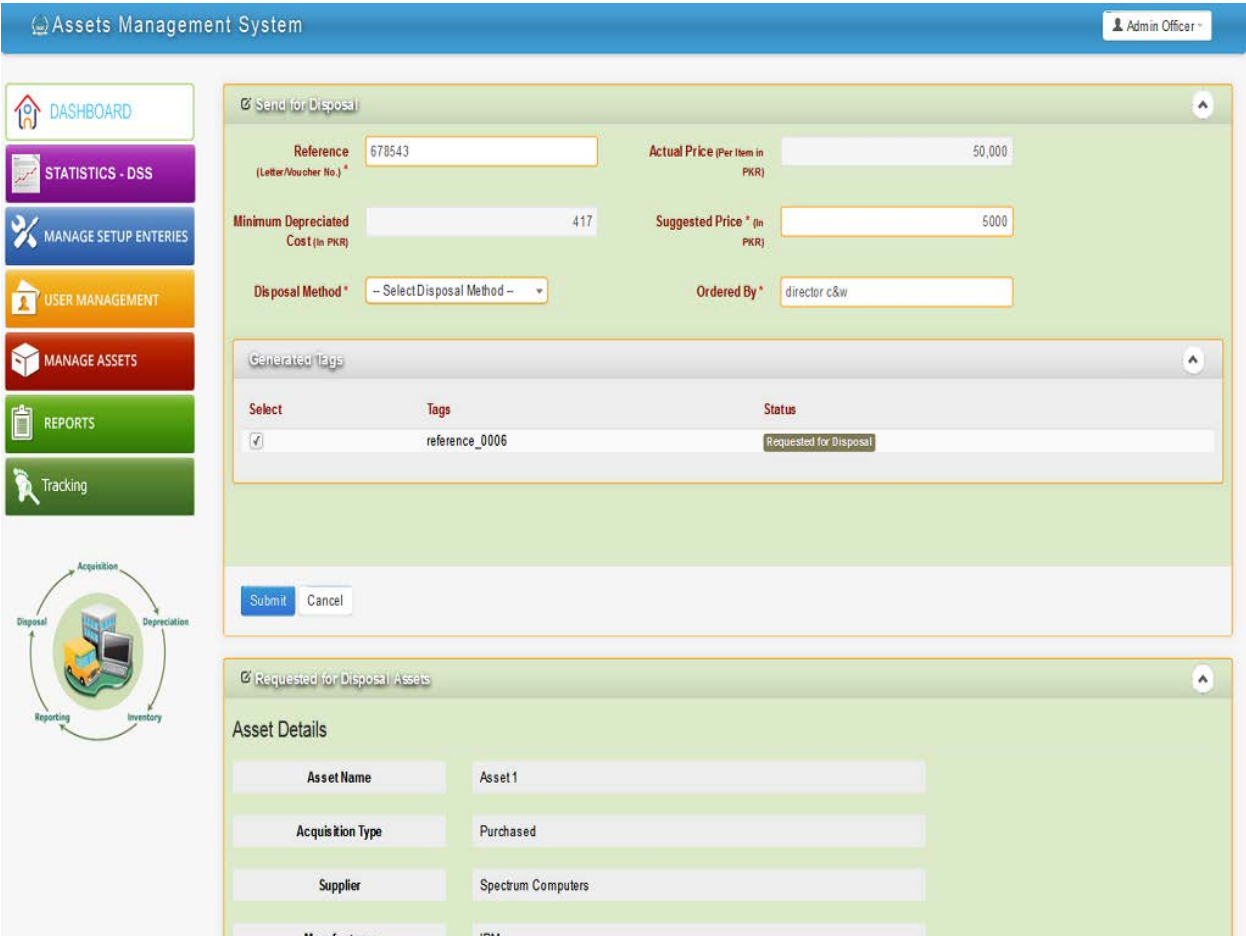

## <span id="page-21-0"></span>**5.8 Depreciated**

When user clicks on "depreciated" alert on dashboard, below list will load in new screen.

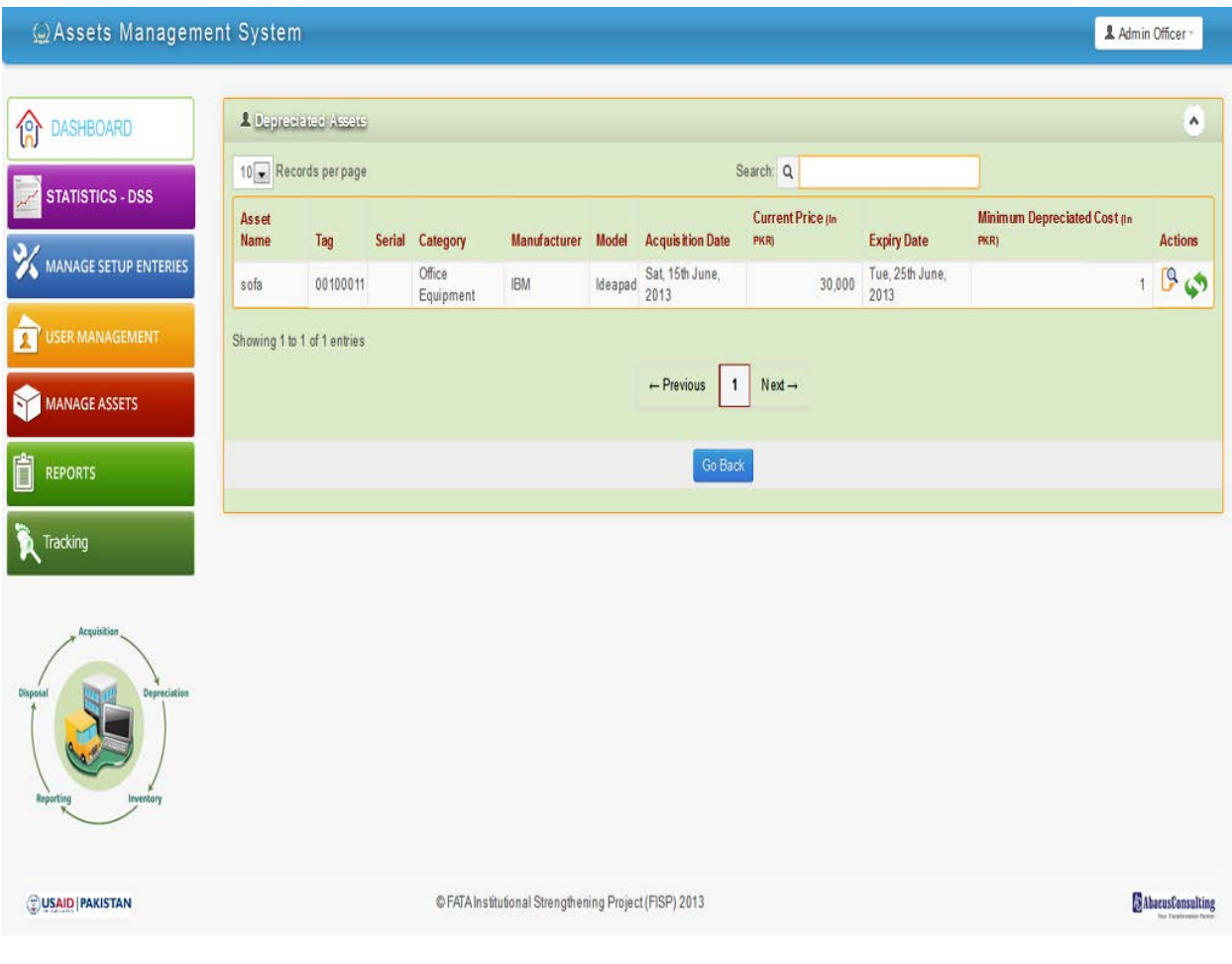

<span id="page-22-0"></span>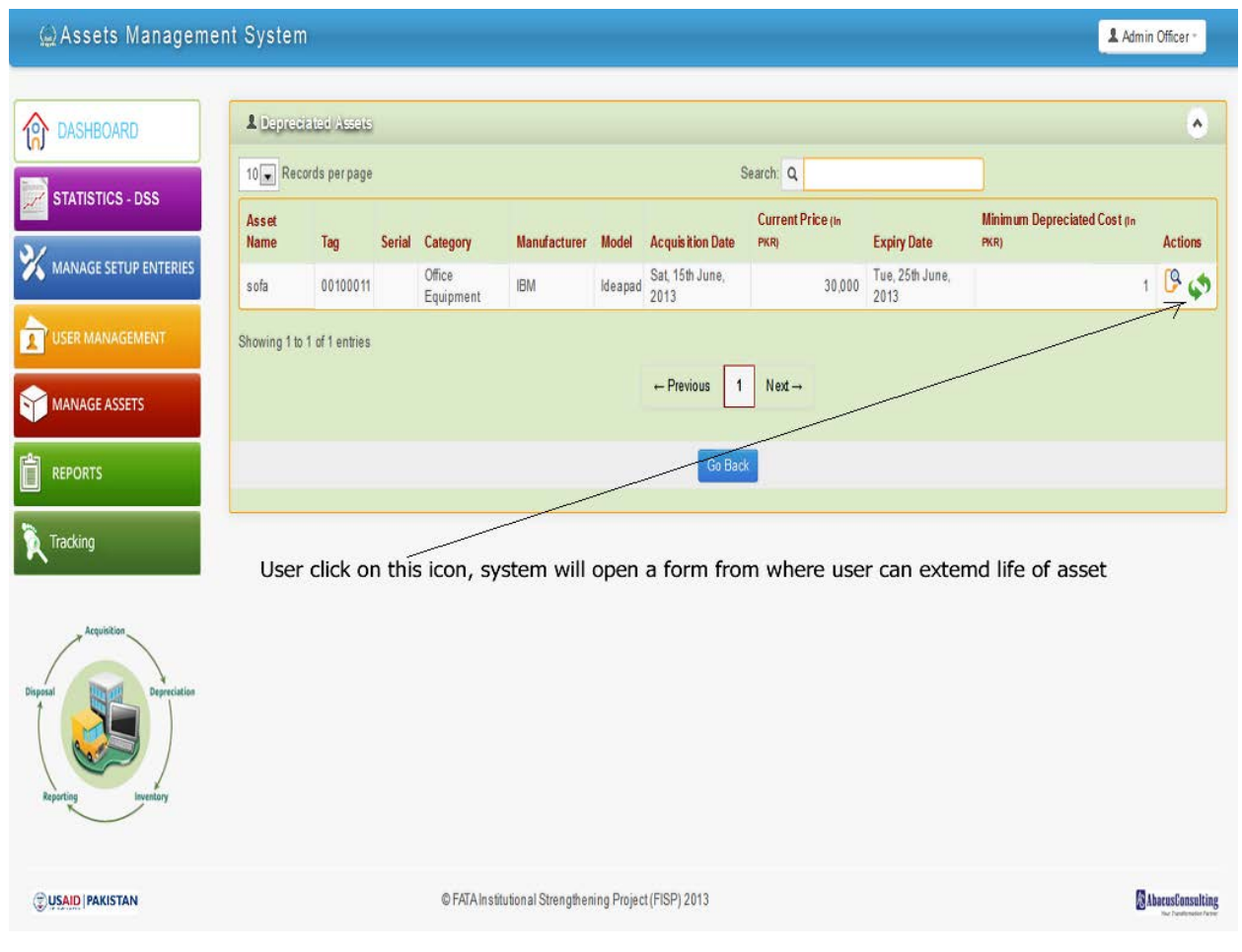

### **5.8.1 Extend Life Procedure**

User will click on "marked icon" on below screen then user will be able to perform further action i.e. Extend life.

## **5.8.2 Extend life Form**

<span id="page-23-0"></span>User will increase life of asset in both cases (Depreciation and running out of life). Below form will open. User will add new value in "Extend life" input and click anywhere on form, values will be saved automatically.

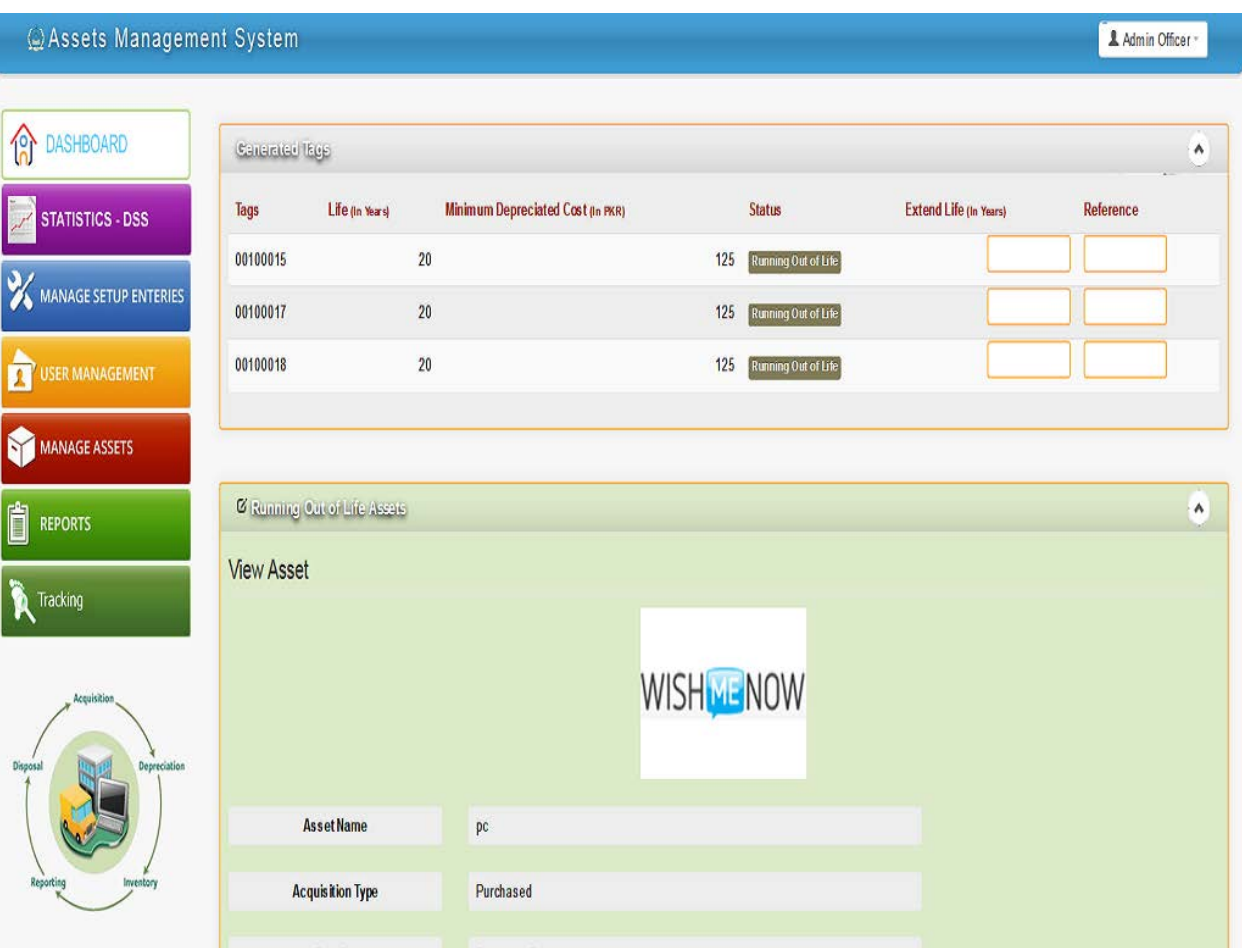

### <span id="page-24-0"></span>**5.9 Request for Disposal**

User (Admin only) will receive this request and he will see below screen to make action on it, when he will click on "Request for disposal" alert on dashboard.

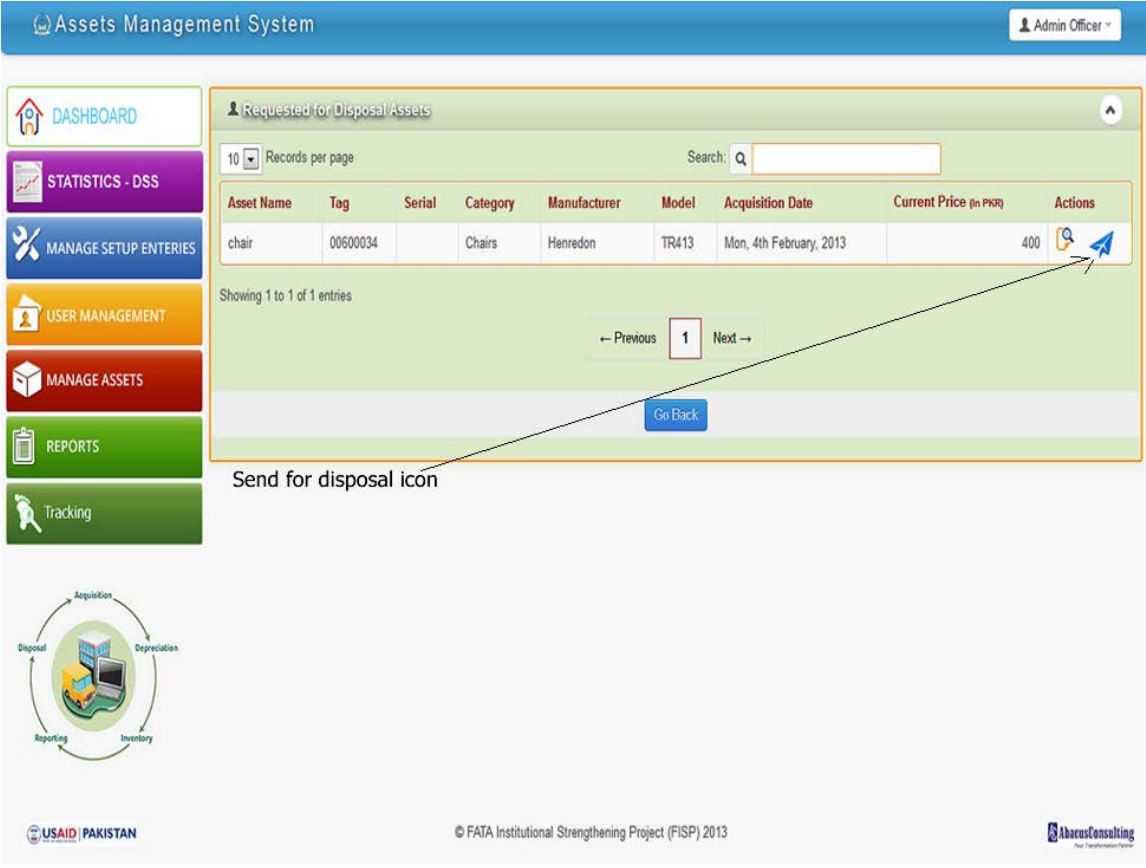

Admin will click on blue icon under action label. Below form will open, admin will fill in the form and now this asset will be moved into "under disposal"

## **5.9.1 Send for Disposal Form**

<span id="page-25-0"></span>Admin user will fill the below form to send this asset for disposal. Once form is successfully submitted, this asset will be removed from "request for disposal" and will be available in "Under disposal".

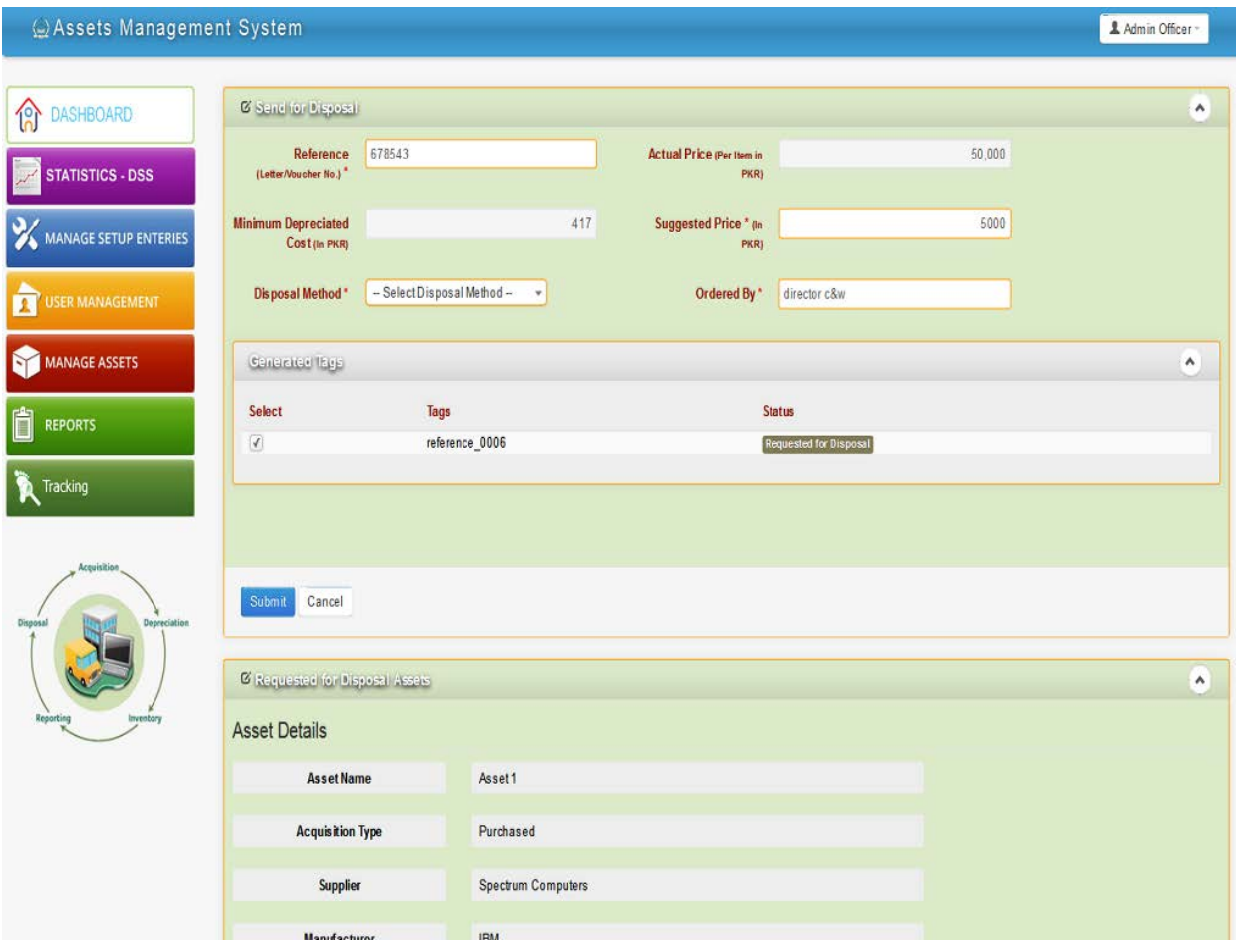

### <span id="page-26-0"></span>**5.10 Under Disposal**

User will click on "under disposal" alert on dash board, a list of assets will open from where admin can choose an item to view its detail and moved it to disposed off.

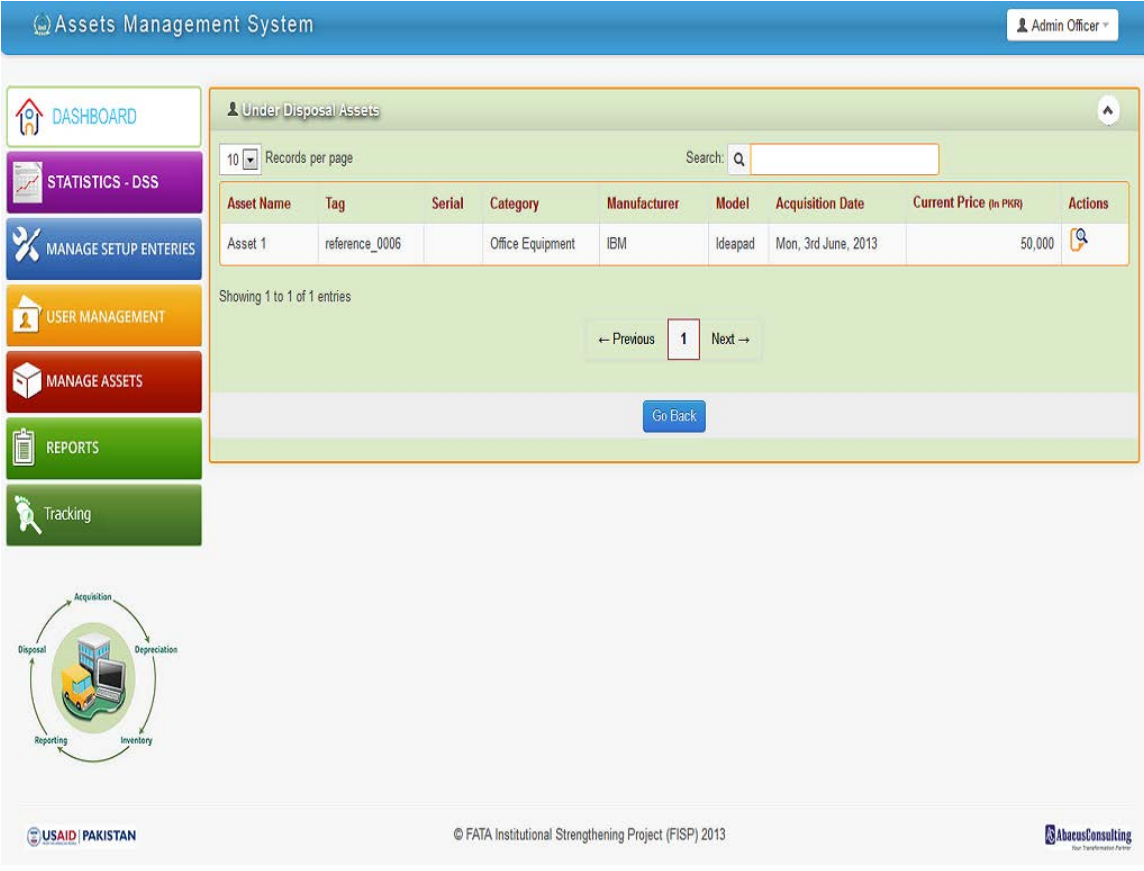

## **5.10.1 Dispose off Form**

r.

<span id="page-27-0"></span>User will click on details icon and below form will open, admin will fill in auction price and press dispose icon. System will move this item into "disposed off" assets list.

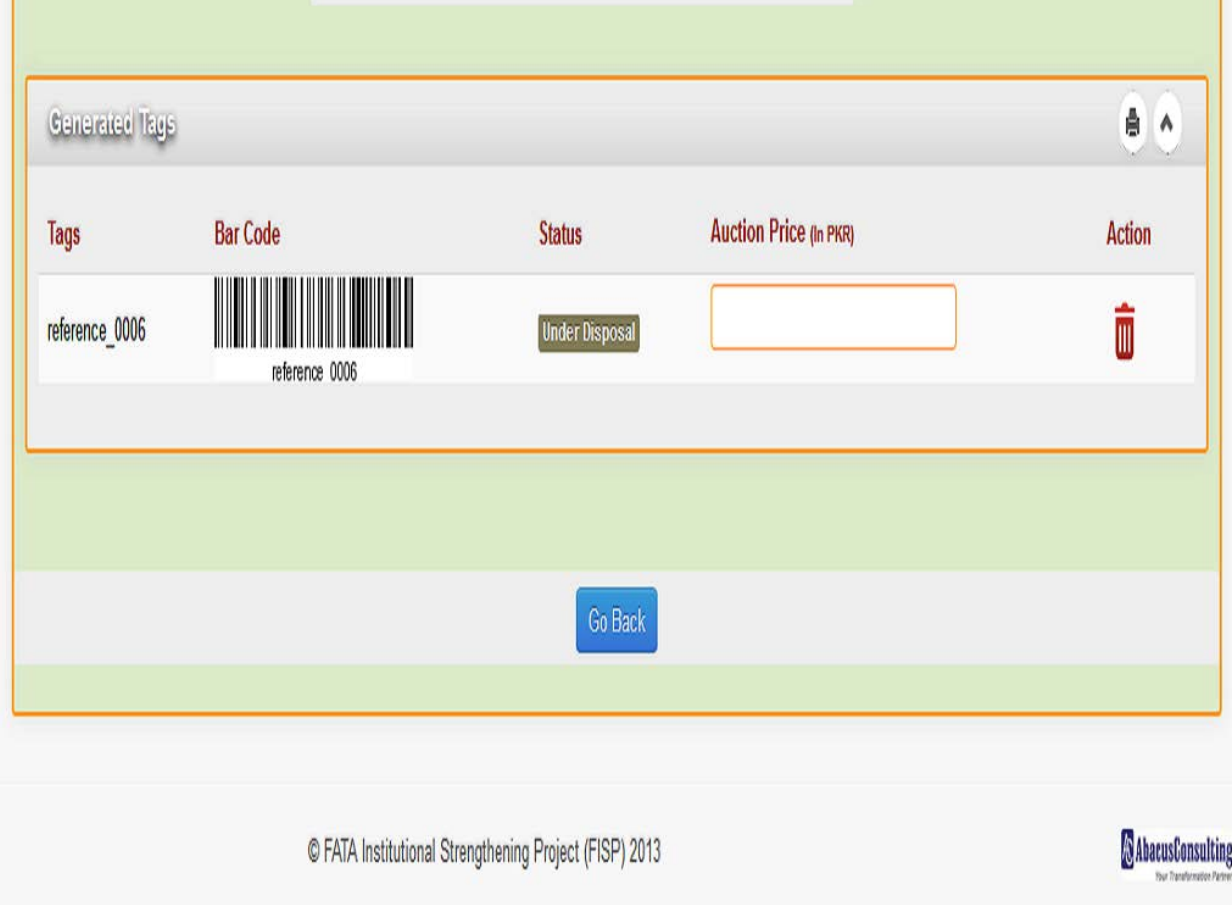

### <span id="page-28-0"></span>**6. Menu Features**

#### <span id="page-28-1"></span>**6.1 Statistics – DSS**

<span id="page-28-2"></span>These are premade reports which will help manager to make decisions.

### **6.1.1 Assets under Repair over One Month**

This will show list of assets which are sent for repair, but in system their status hasn't been updated for more than 30 days.

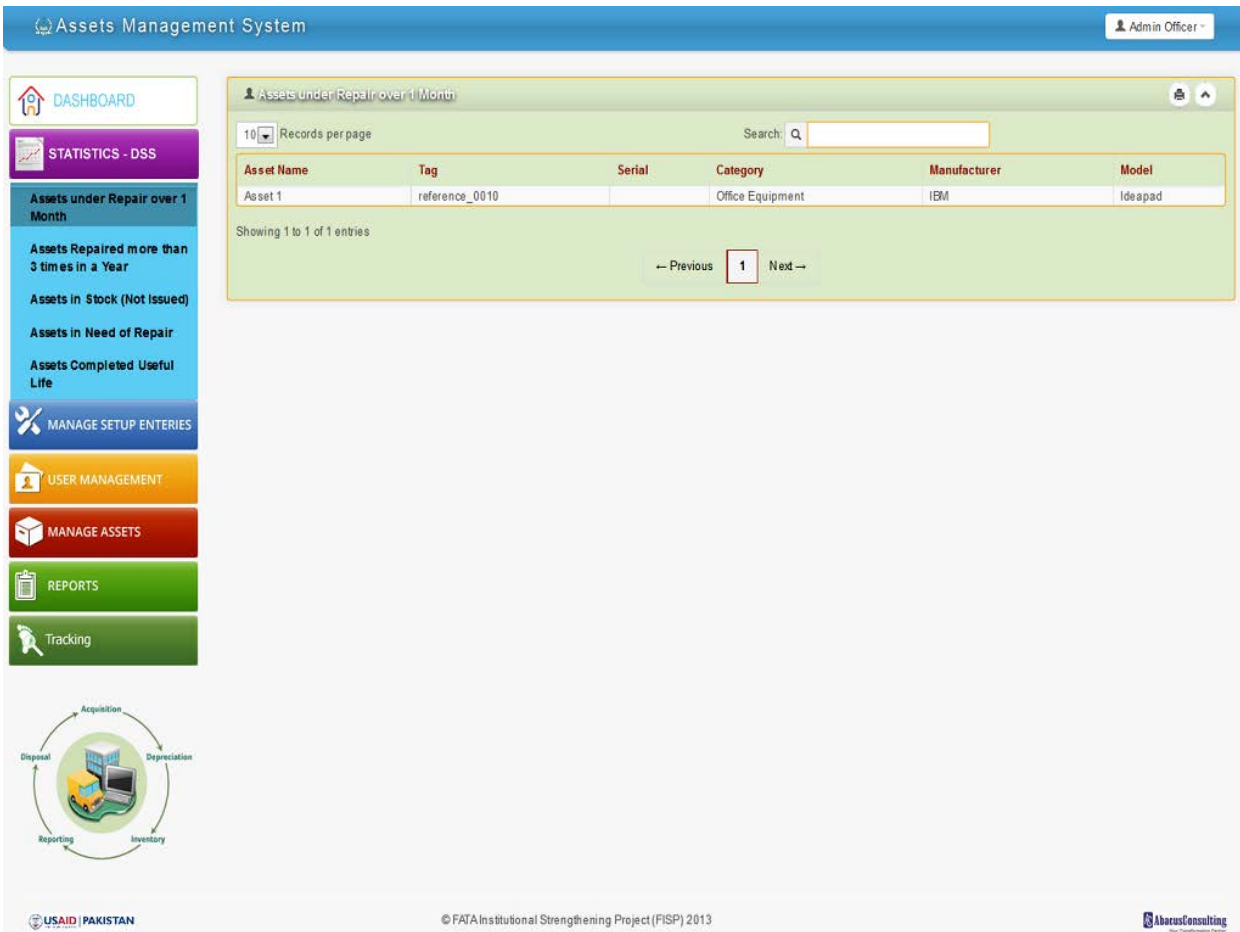

### **6.1.2 Assets Repaired more than 3 Times in a Year**

<span id="page-29-0"></span>This list will show assets which had been repaired more than 3 times in last 360 days.

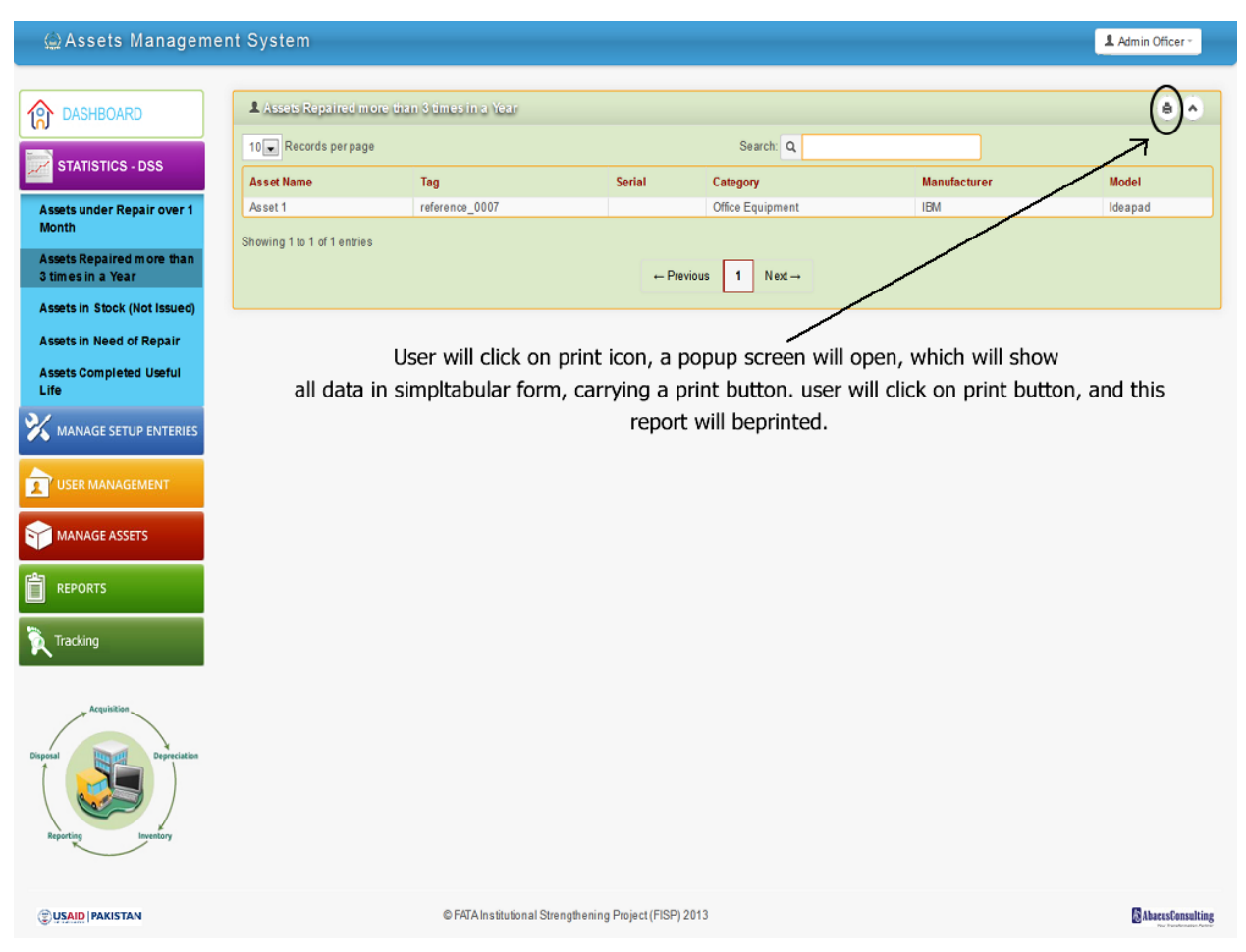

## **6.1.3 Assets in Stock (Not Issued)**

<span id="page-30-0"></span>This list will show the assets which are added in the system, but havn't been issued to any one.

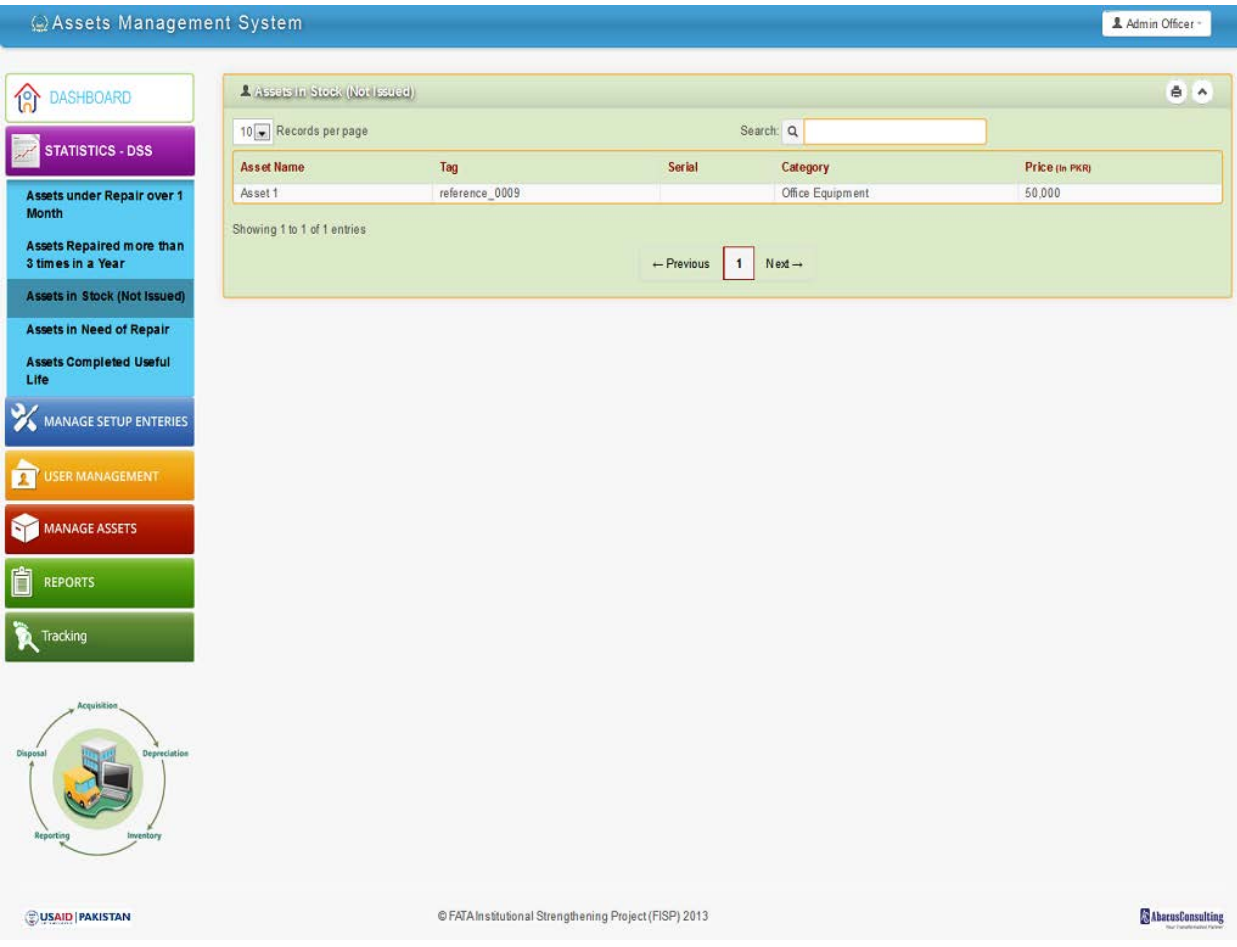

# **6.1.4 Assets in Need of Repair**

## <span id="page-31-0"></span>List of items which are "Out of order".

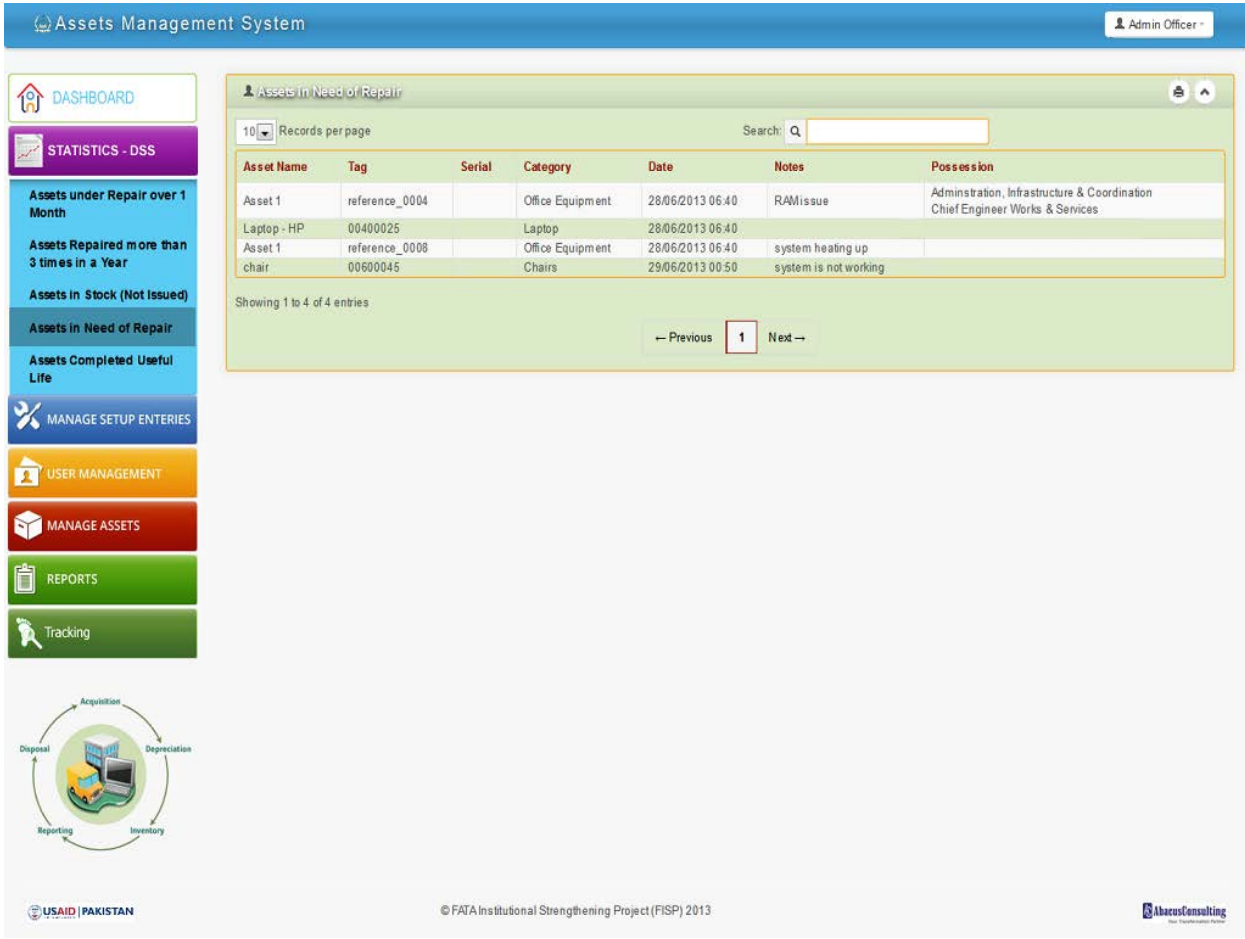

# **6.1.5 Assets Completed Useful Life**

<span id="page-32-0"></span>List of assets which have completed their factory proposed life.

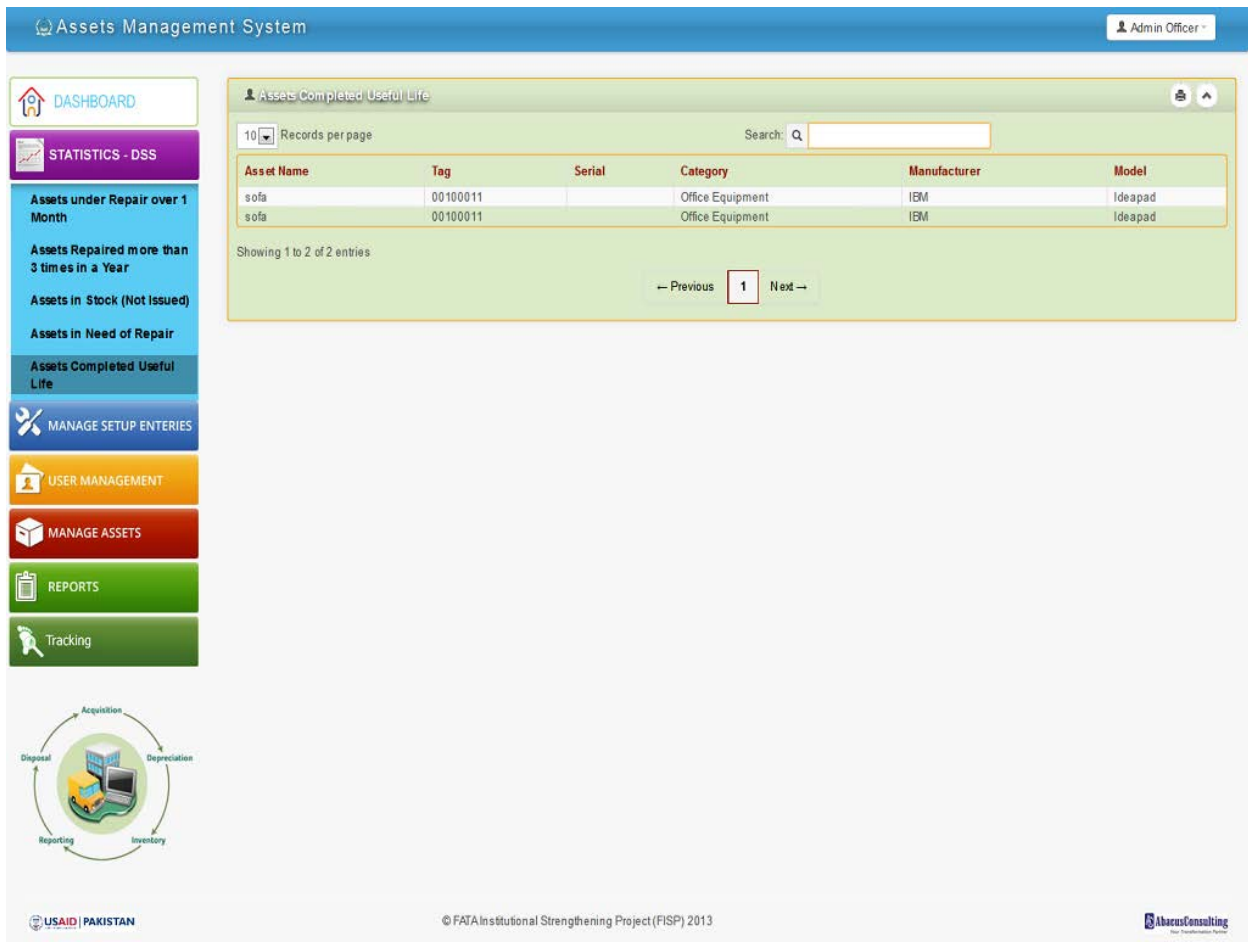

### <span id="page-33-0"></span>**6.2 Manage Setup Entries**

Note: Add and edit functions are alike for all of below setup entries, with only difference, that while editing, previously added values will be available in input boxes. Edit screens are not shown below.

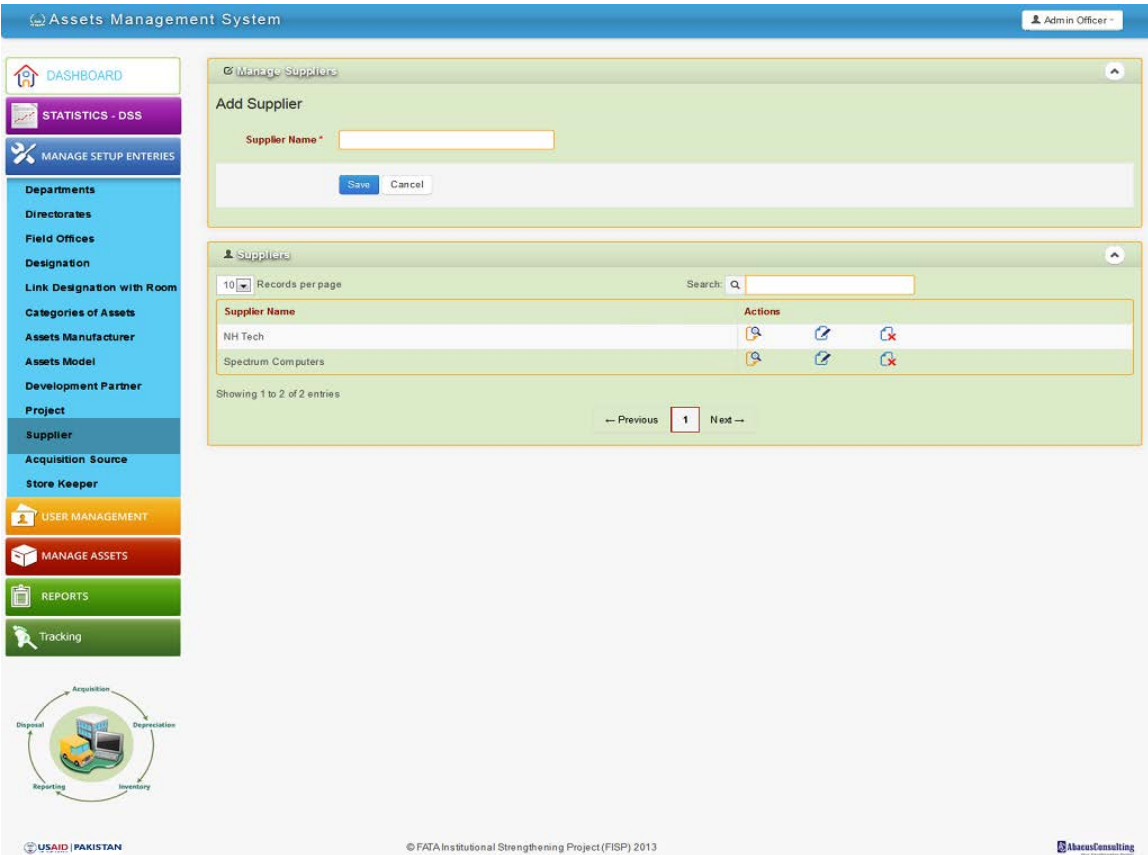

## **6.2.1 Departments**

<span id="page-34-0"></span>Admin User will be able to add/edit departments. Individual department/directorate/Field office editor will not have this option.

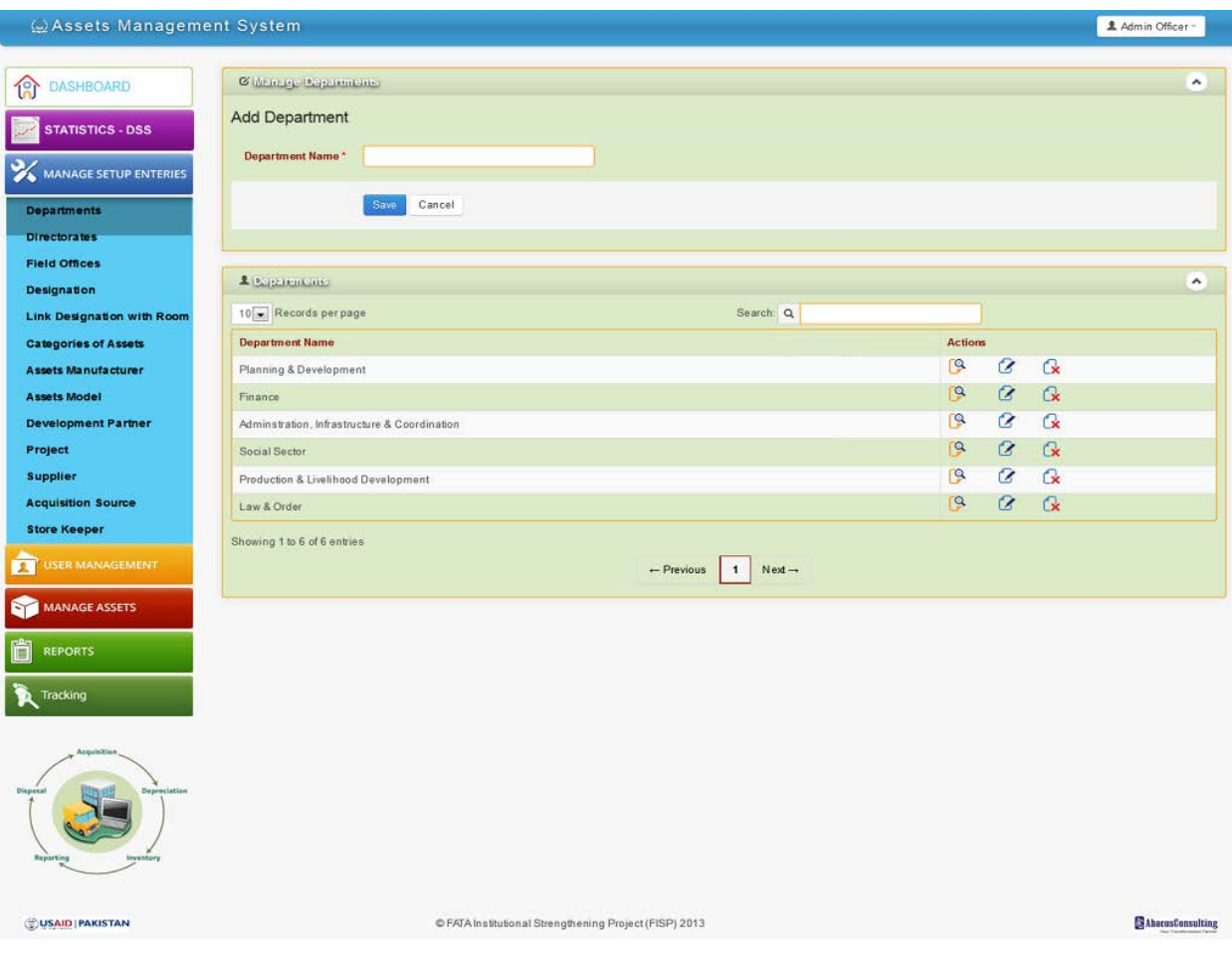

## **6.2.2 Directorate**

<span id="page-35-0"></span>Admin User will be able to add/edit directorate. Individual department will only be able add/edit directorate under its own tree.

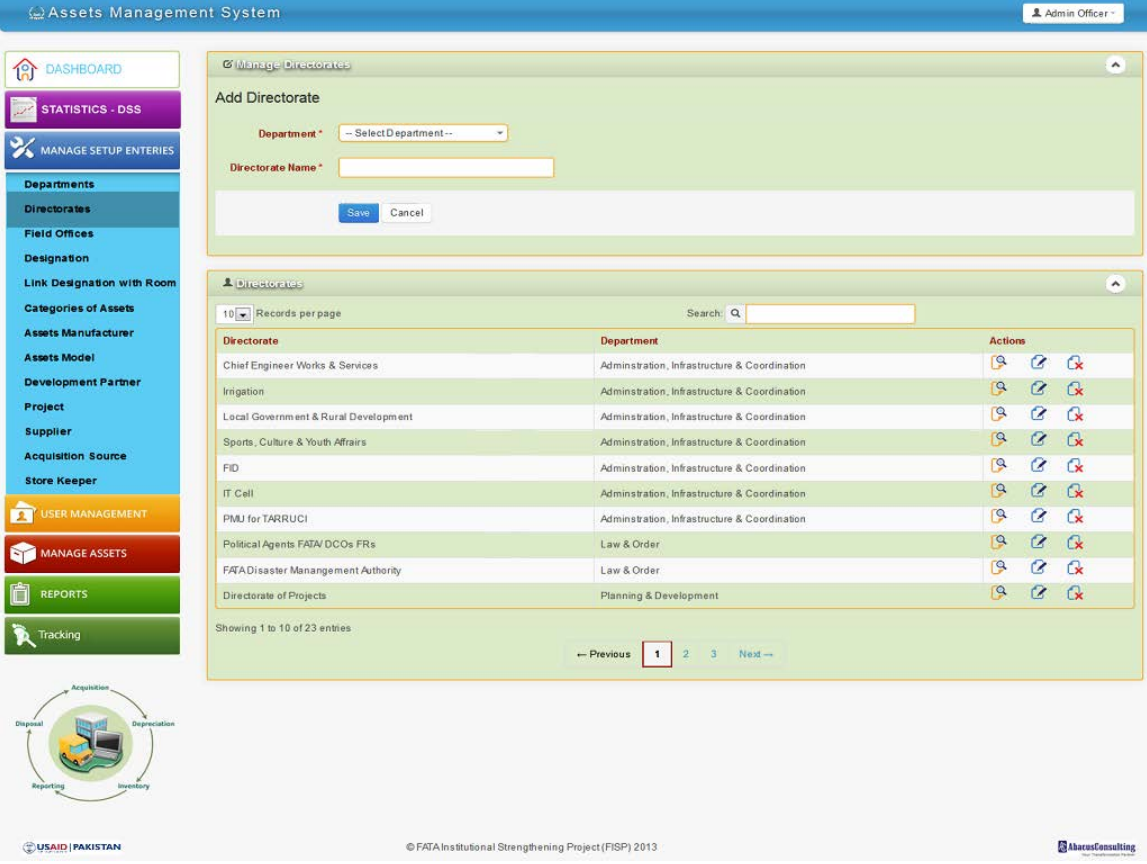

## **6.2.3 Field Offices**

<span id="page-36-0"></span>Admin User will be able to add/edit all field offices. Individual department editor and directorate editor will only be able add/edit field office under its own tree.

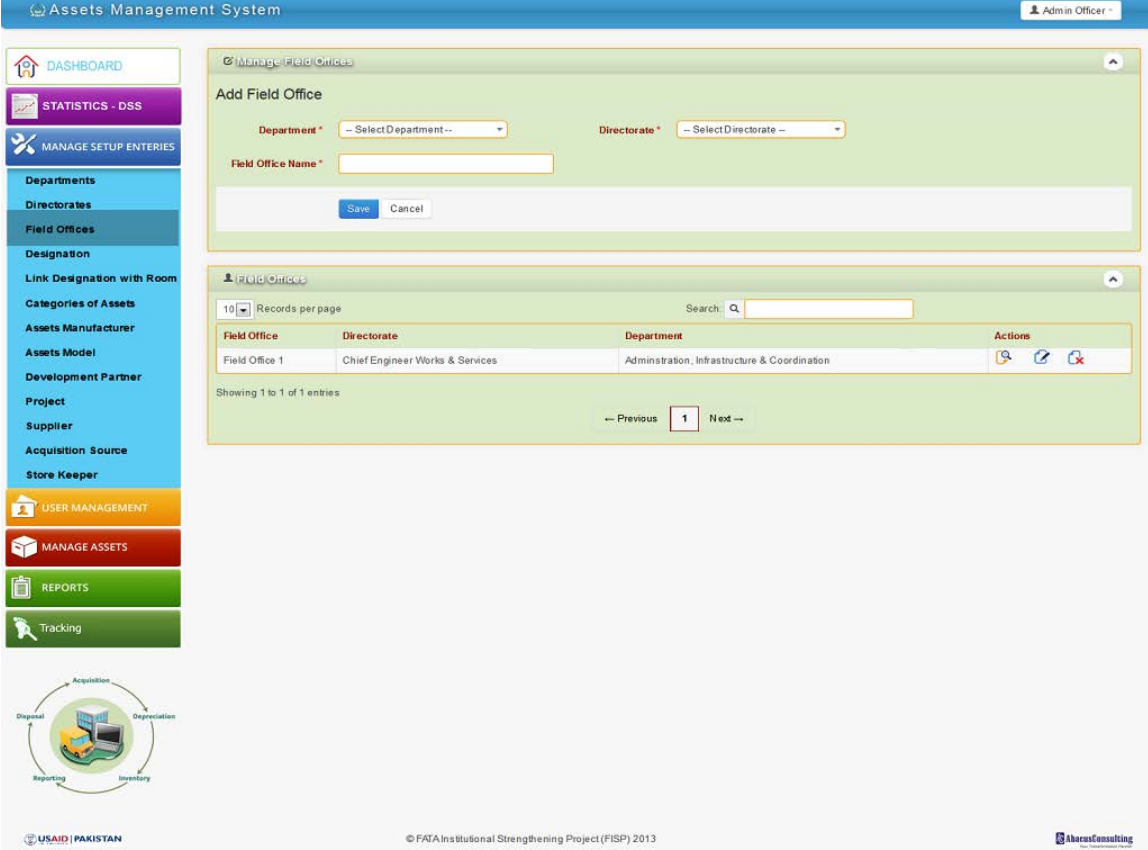

## **6.2.4 Designation**

<span id="page-37-0"></span>Admin User will be able to add/edit all designation. Individual department editor, directorate editor and field office editor will only be able add/edit designation under its own tree.

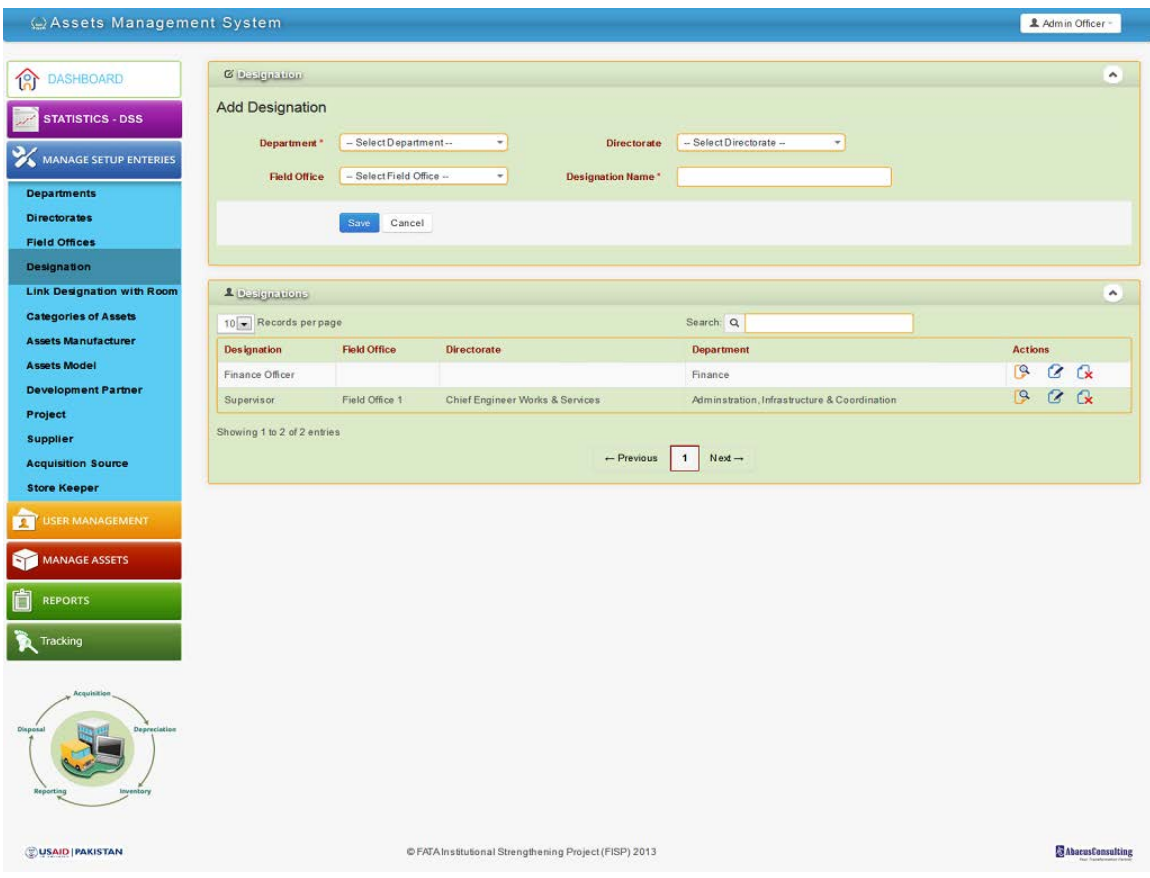

## **6.2.5 Link Designation with Room**

<span id="page-38-0"></span>Admin User will be able to add/edit all designation's room linking. Individual department editor, directorate editor and field office editor will only be able to add/edit room linking of designation under its own tree.

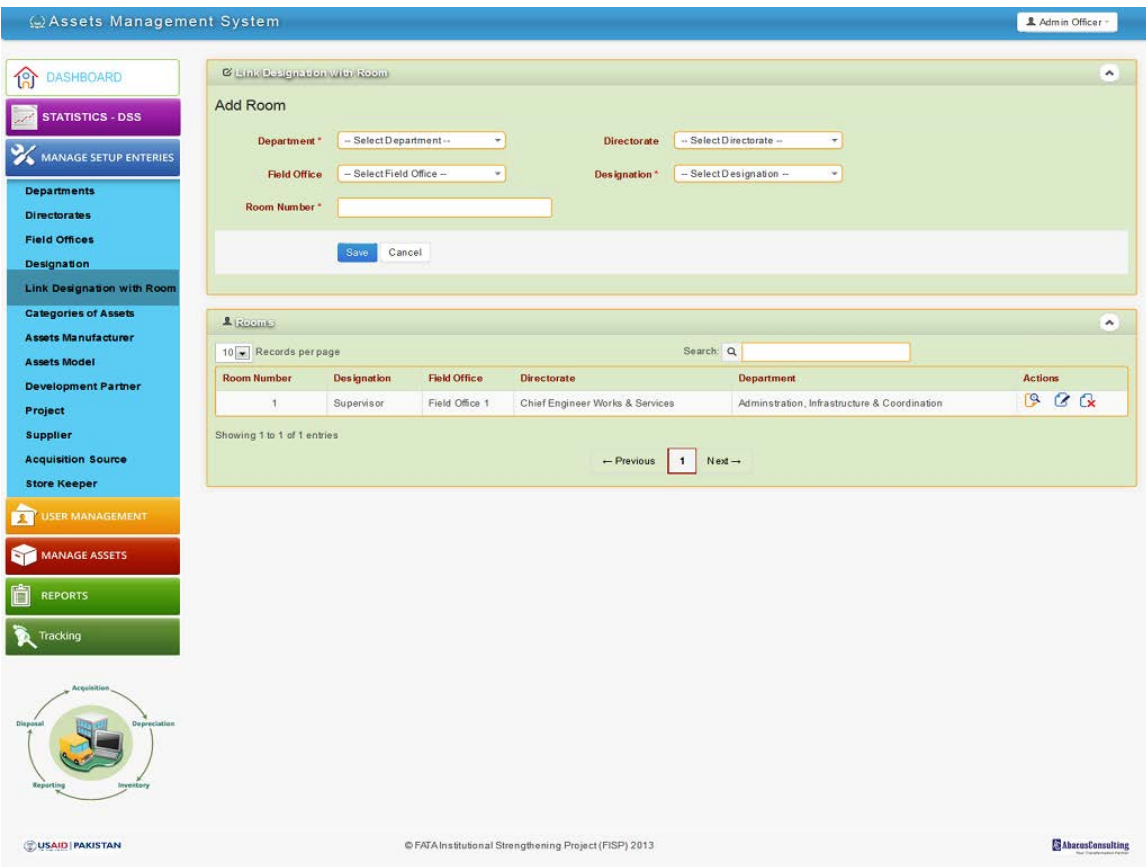

## **6.2.6 Categories**

<span id="page-39-0"></span>Admin user, department editor, directorate editor and field office will be able to manage categories.

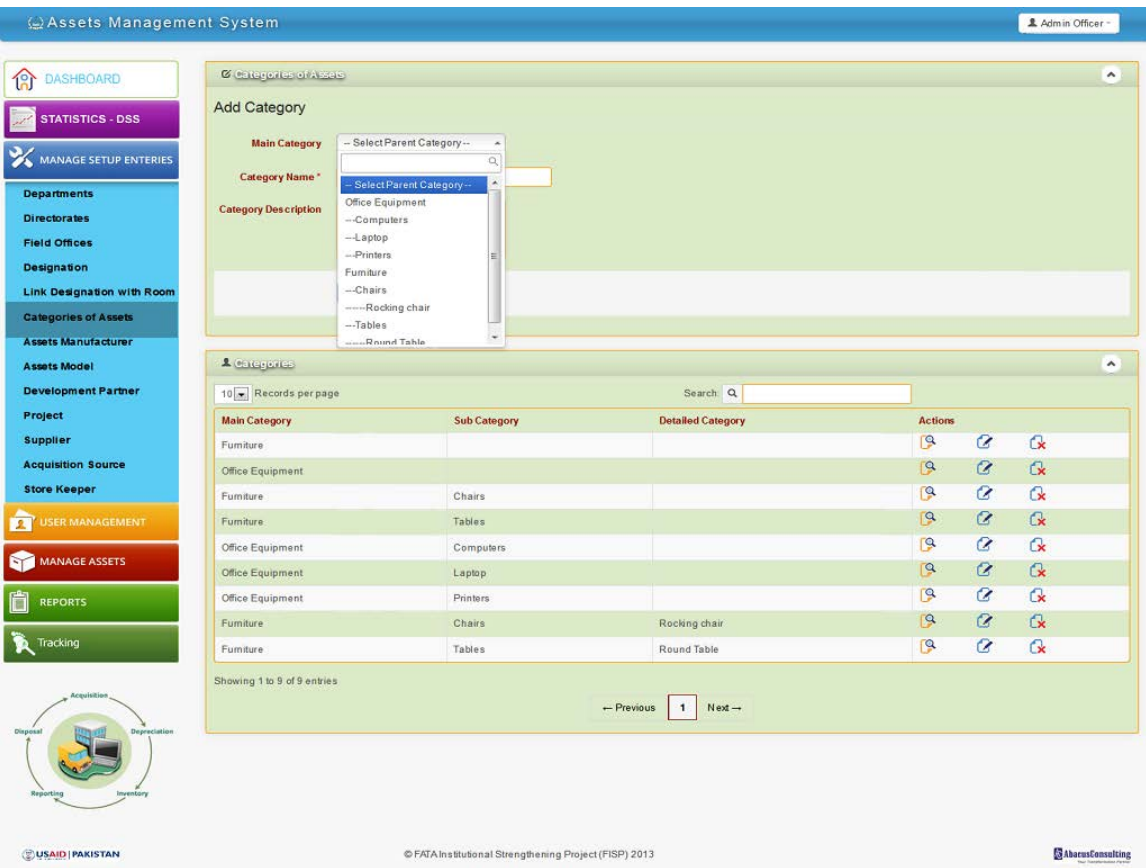

## **6.2.7 Manufacturers**

<span id="page-40-0"></span>Admin user, department editor, directorate editor and field office will be able to manage manufacturers.

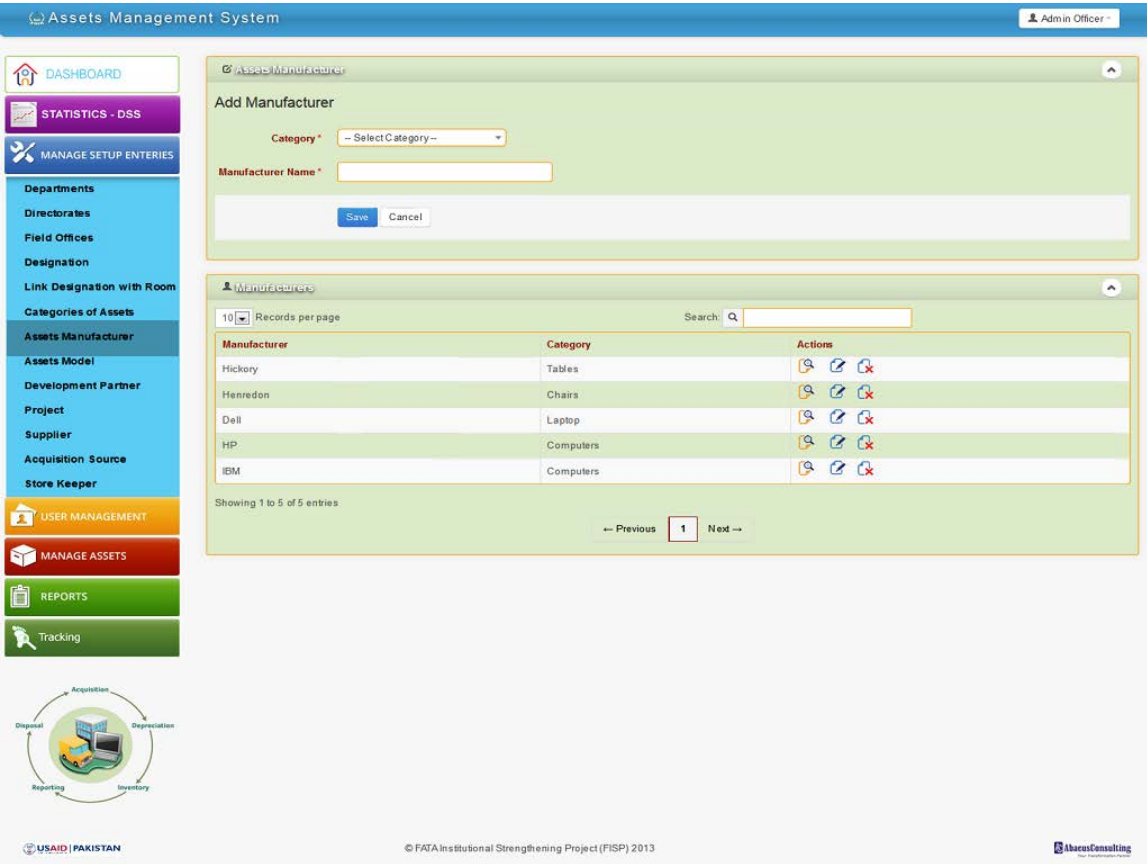

## **6.2.8 Model**

<span id="page-41-0"></span>Admin user, department editor, directorate editor and field office will be able to manage model.

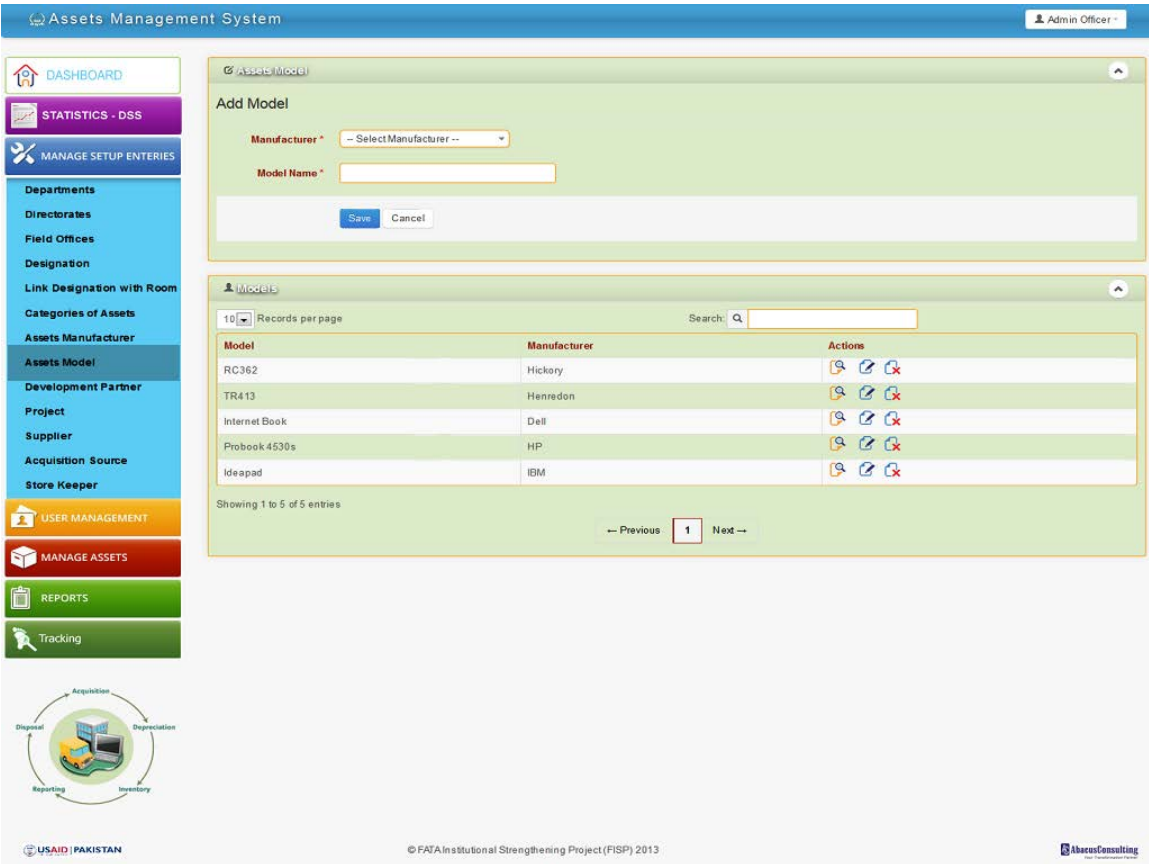

## **6.2.9 Development Partner**

<span id="page-42-0"></span>Admin user, department editor, directorate editor and field office will be able to manage development partner.

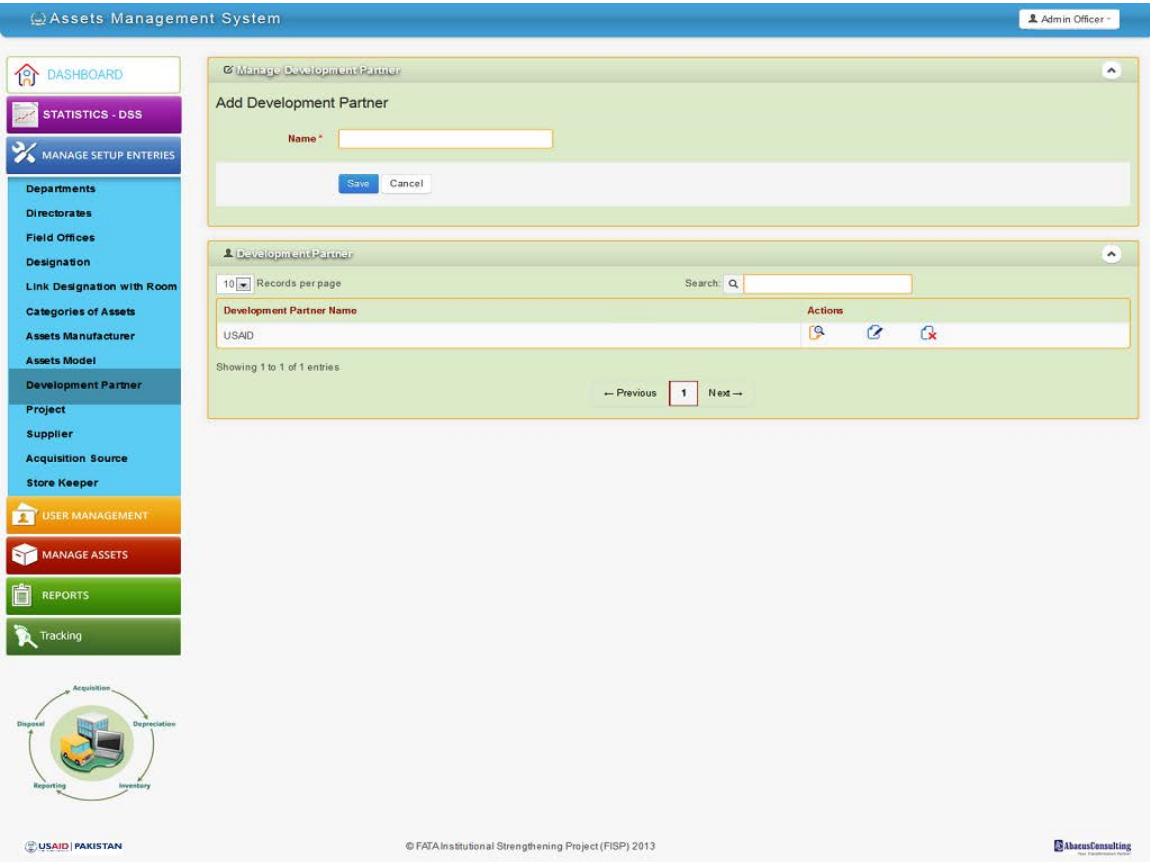

## **6.2.10 Project**

<span id="page-43-0"></span>Admin user, department editor, directorate editor and field office will be able to manage project.

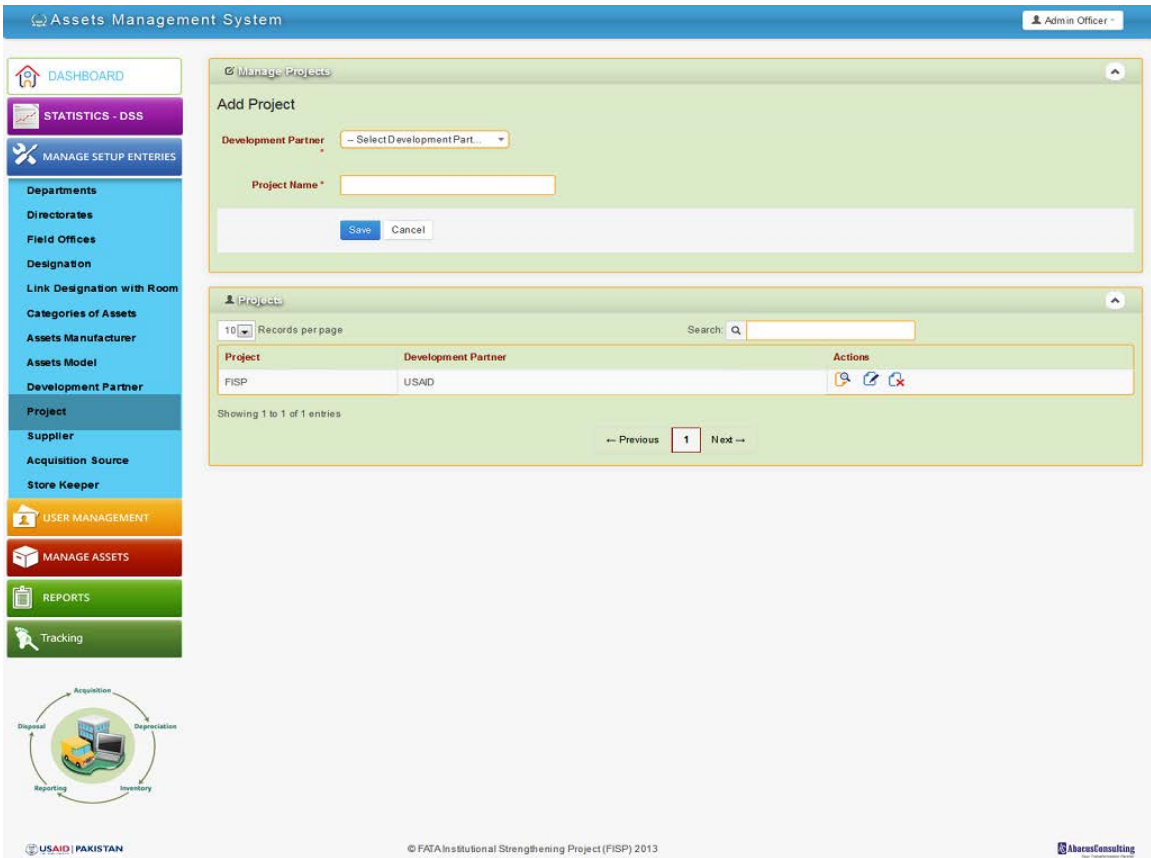

## **6.2.11 Supplier**

<span id="page-44-0"></span>Admin user, department editor, directorate editor and field office will be able to manage supplier.

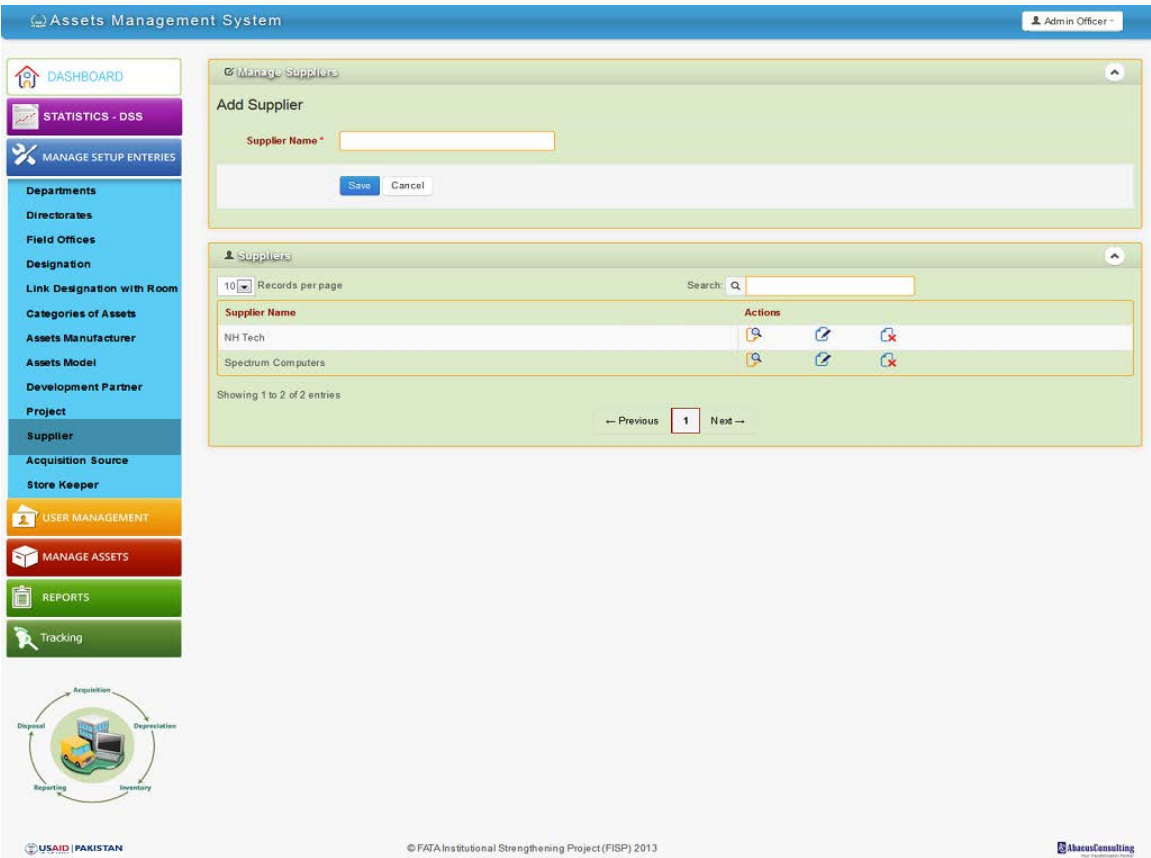

## **6.2.12 Acquisition Source**

<span id="page-45-0"></span>Admin user, department editor, directorate editor and field office will be able to manage acquisition source.

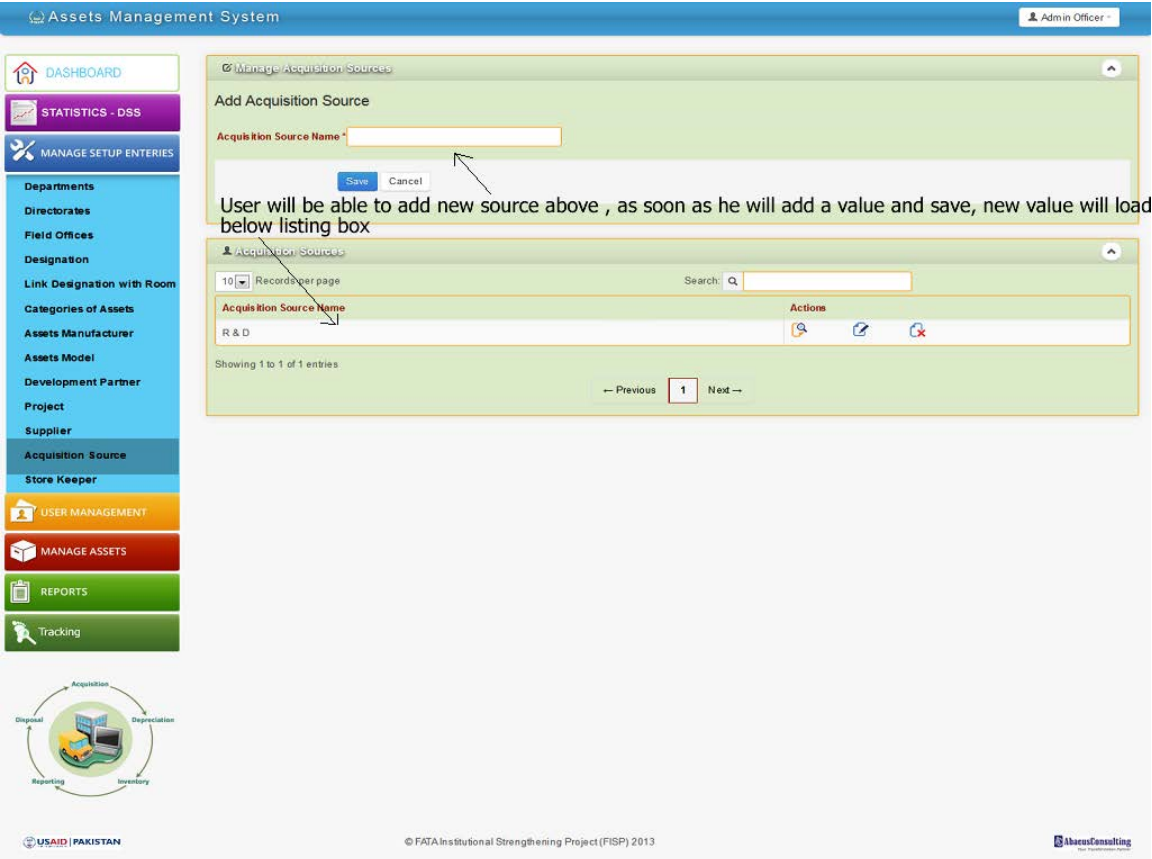

## **6.2.13 Store keeper**

<span id="page-46-0"></span>Admin user, department editor, directorate editor and field office will be able to manage store keeper.

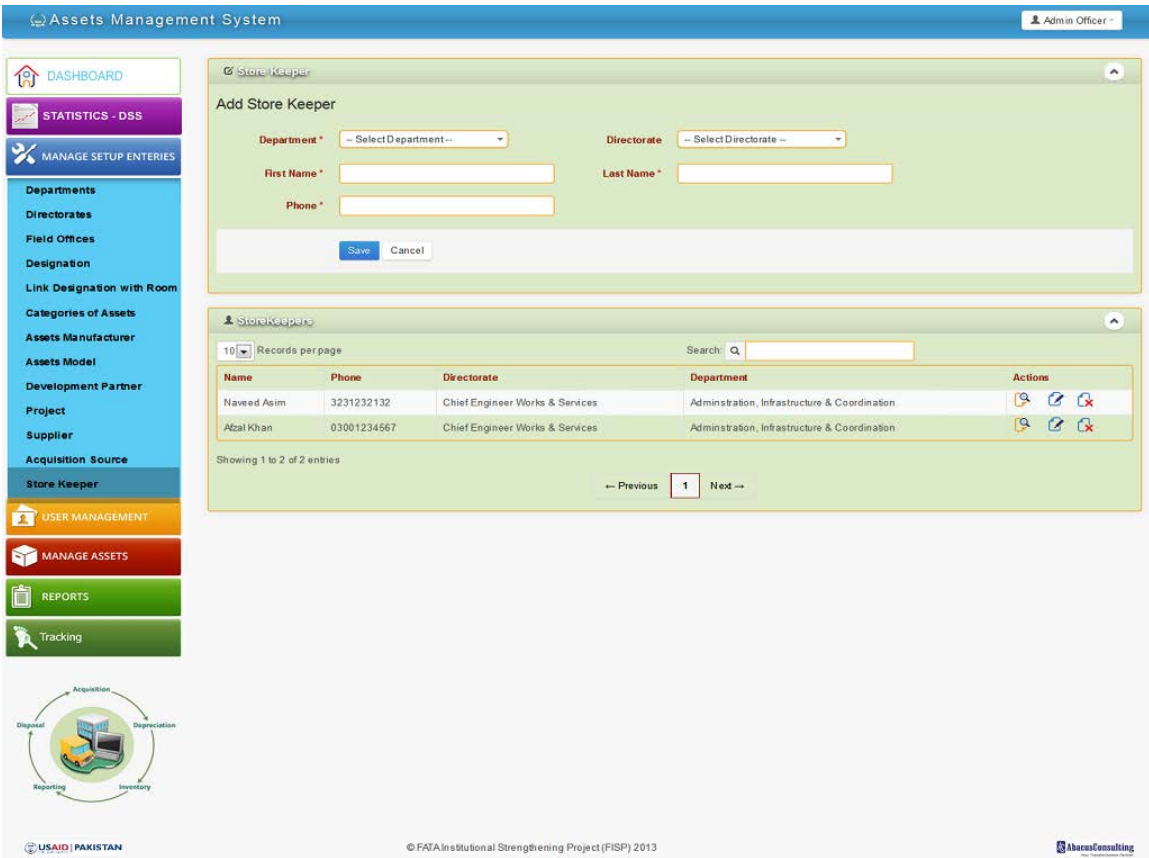

*Operational Manual of FATA Assets Management System*

### <span id="page-47-0"></span>**6.3 User Management**

<span id="page-47-1"></span>Only admin will be able to manage users. This menu link will not be available to editors.

#### **6.3.1 Users**

Admin will click on users link, below screen will load. From upper part admin can add new users, as soon as user is added, it will be shown in below list.

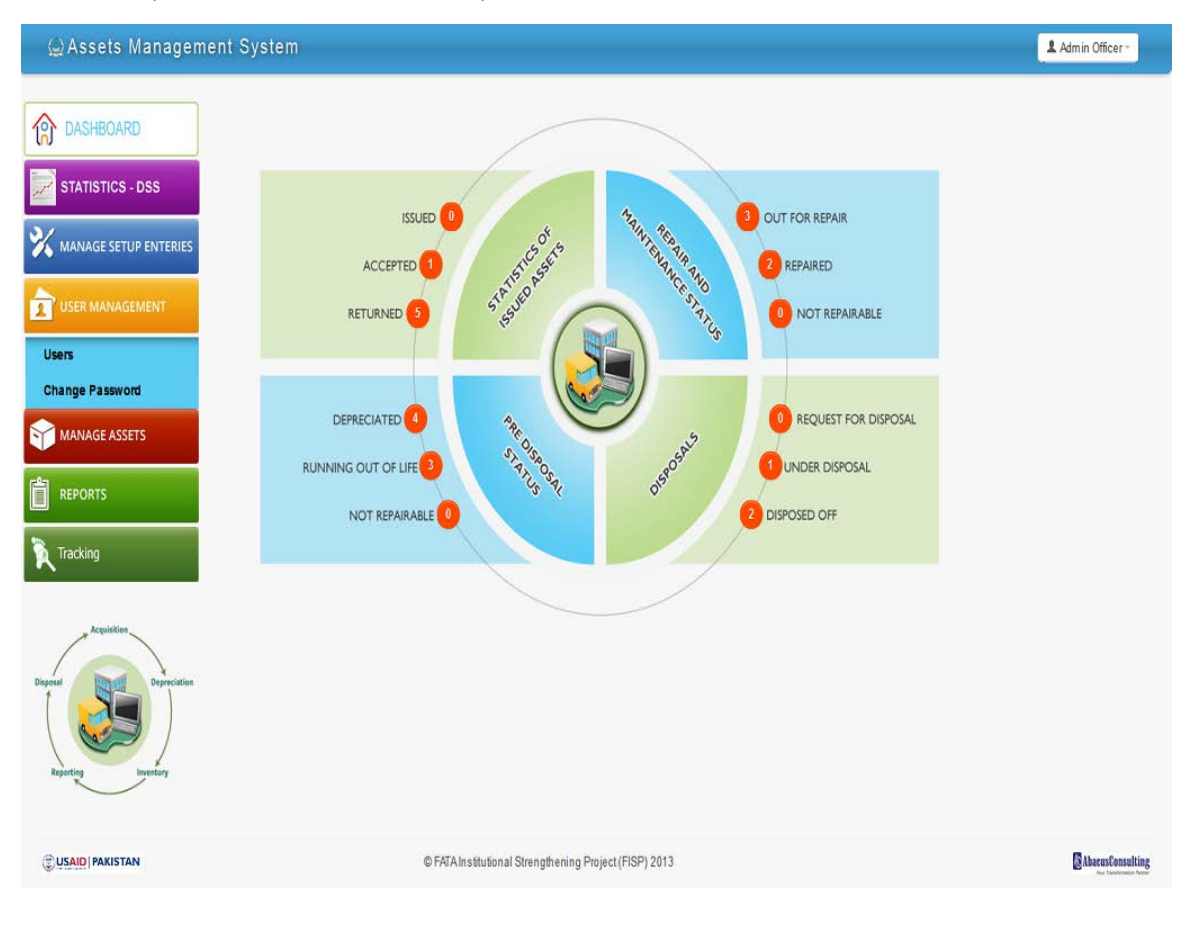

### **6.3.2 Change password**

<span id="page-48-0"></span>Only admin will be able to change password upon request. There is no self-password change for any user, also forgot password feature isn't available for security reasons.

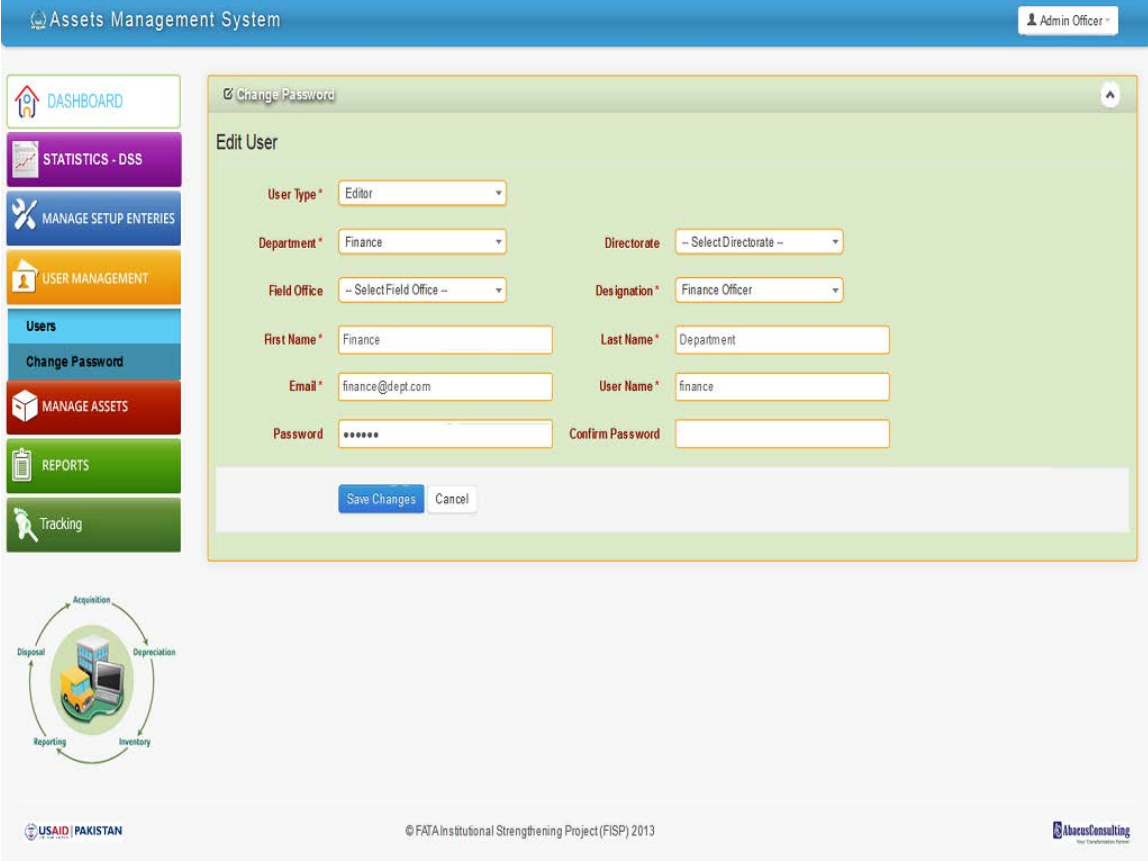

### <span id="page-49-0"></span>**6.4 Manage Assets**

This is core of the assets management system. To add an asset, user must ensure that all setup entries are predefined. User clicks on Manage Assets below screen opens.

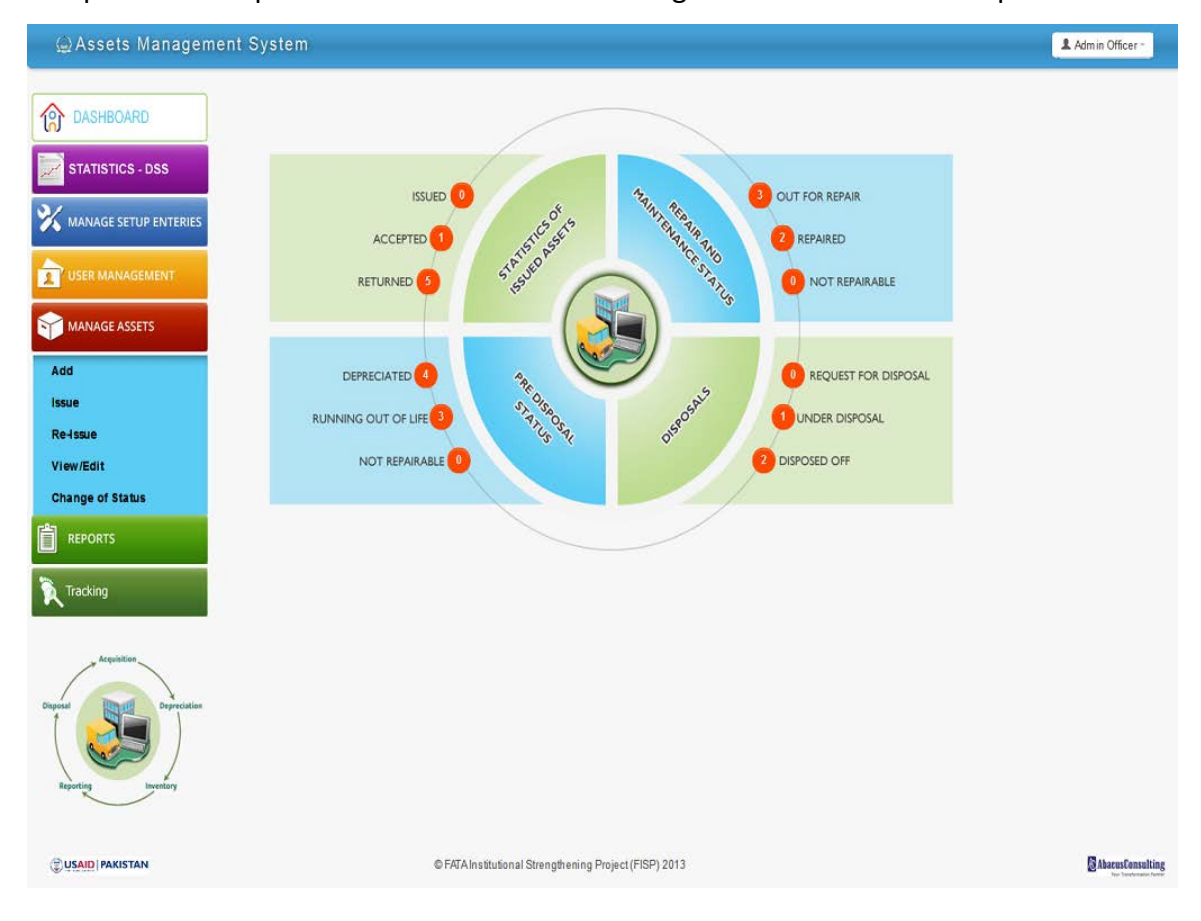

### **6.4.1 Add Asset**

<span id="page-50-0"></span>Admin, department editor, directorate editor and field office editor will be able to add assets. An assets added by admin or any of the editor will be viewable to him only or the admin, these assets will not be accessible to other editors.

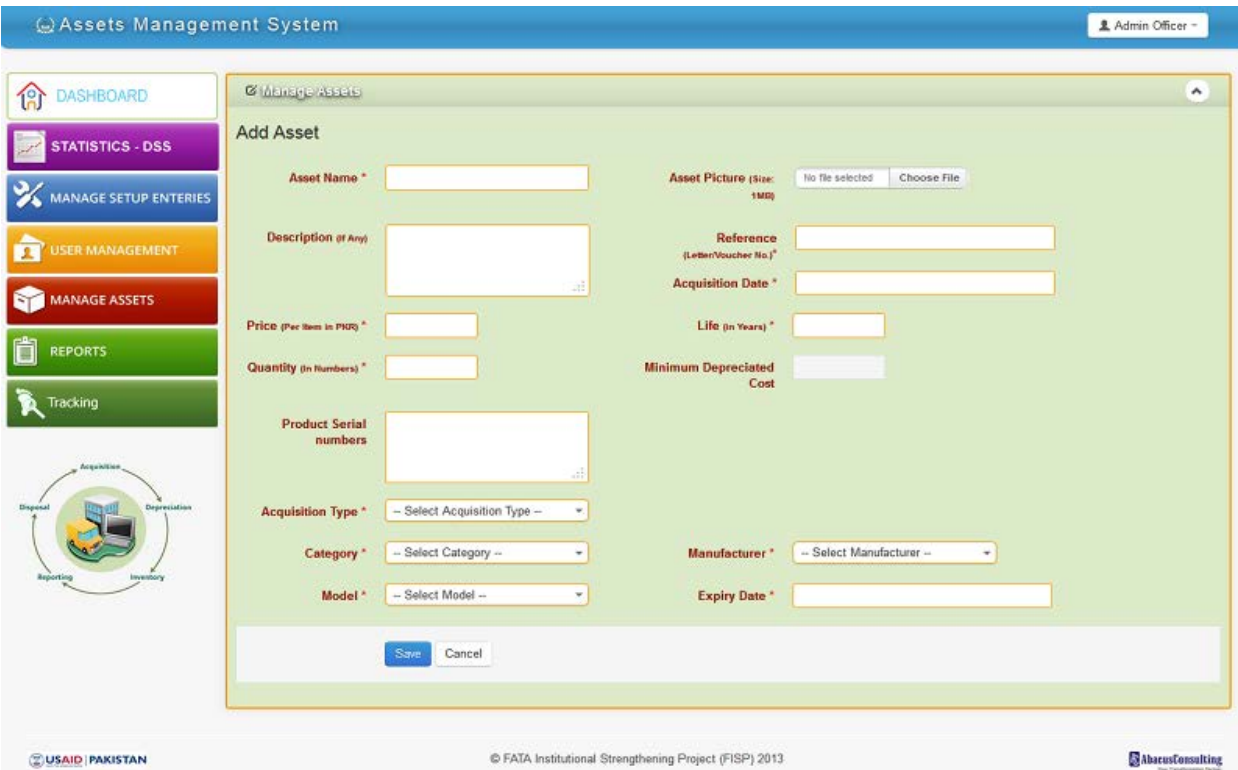

There are few drop downs from where user has to choose values, if desired value is available in the drop down, user must select that, in other case, user have to add respective value from setup entries and then he should fill form.

There is a drop down with sub drop downs.

Acquisition type

- Inherited
- Donated
- Purchased

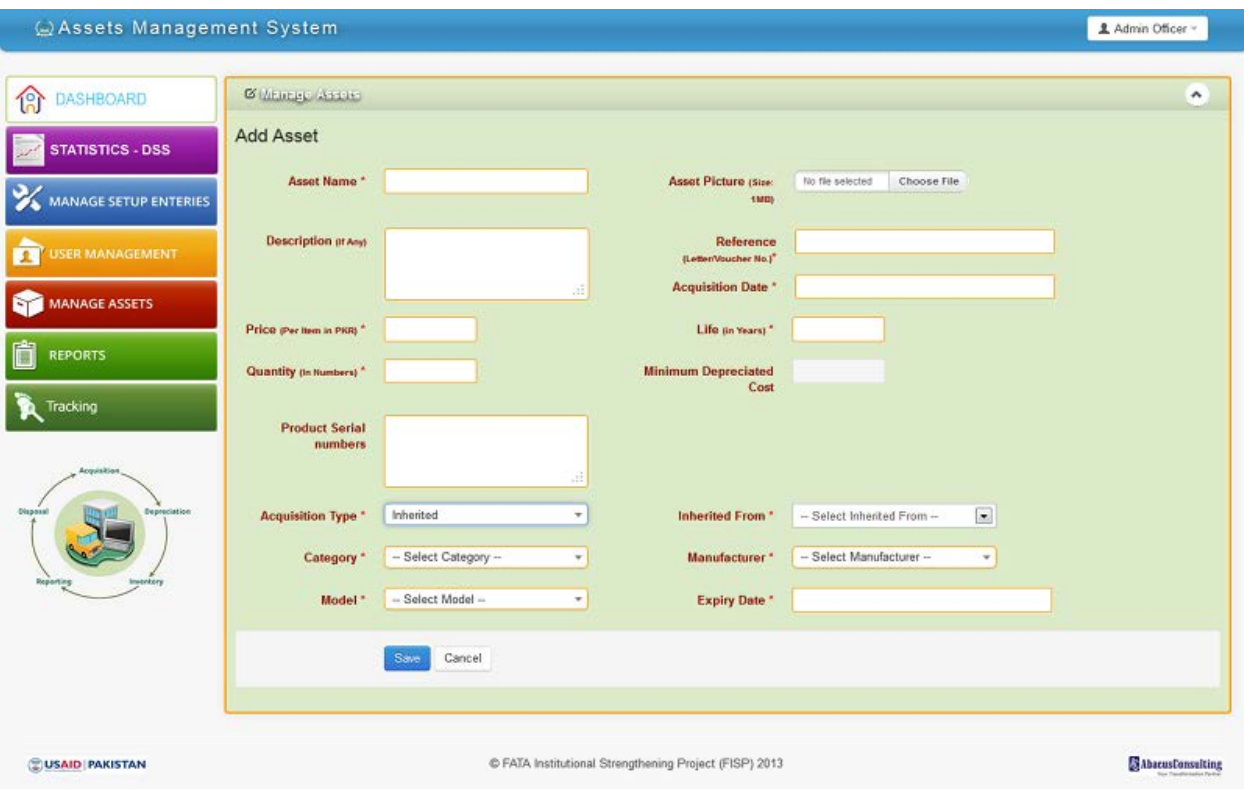

## **6.4.1.1 Inherited Assets Dropdown**

# **6.4.1.2 Donated Acquisition Type Drop Down**

### User has to select development partner and project.

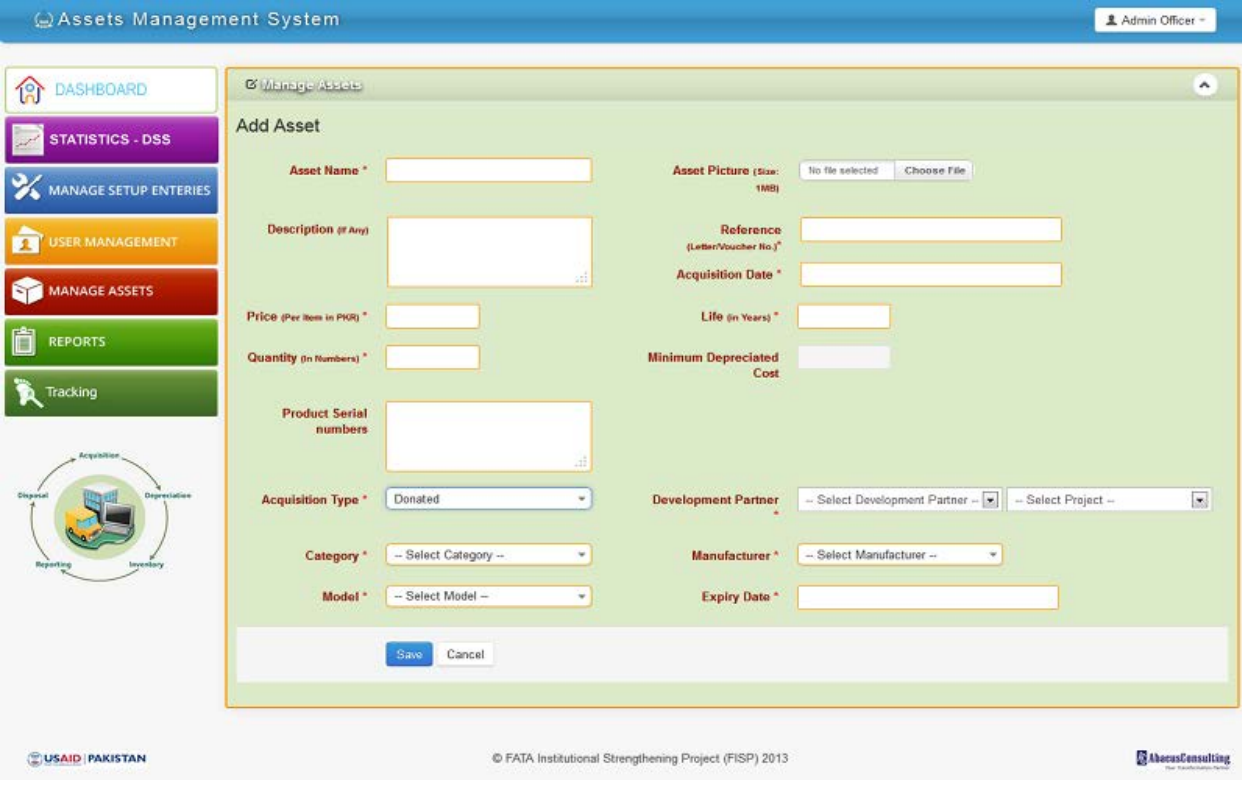

# **6.4.1.3 Purchased Asset drop down**

User has to select supplier.

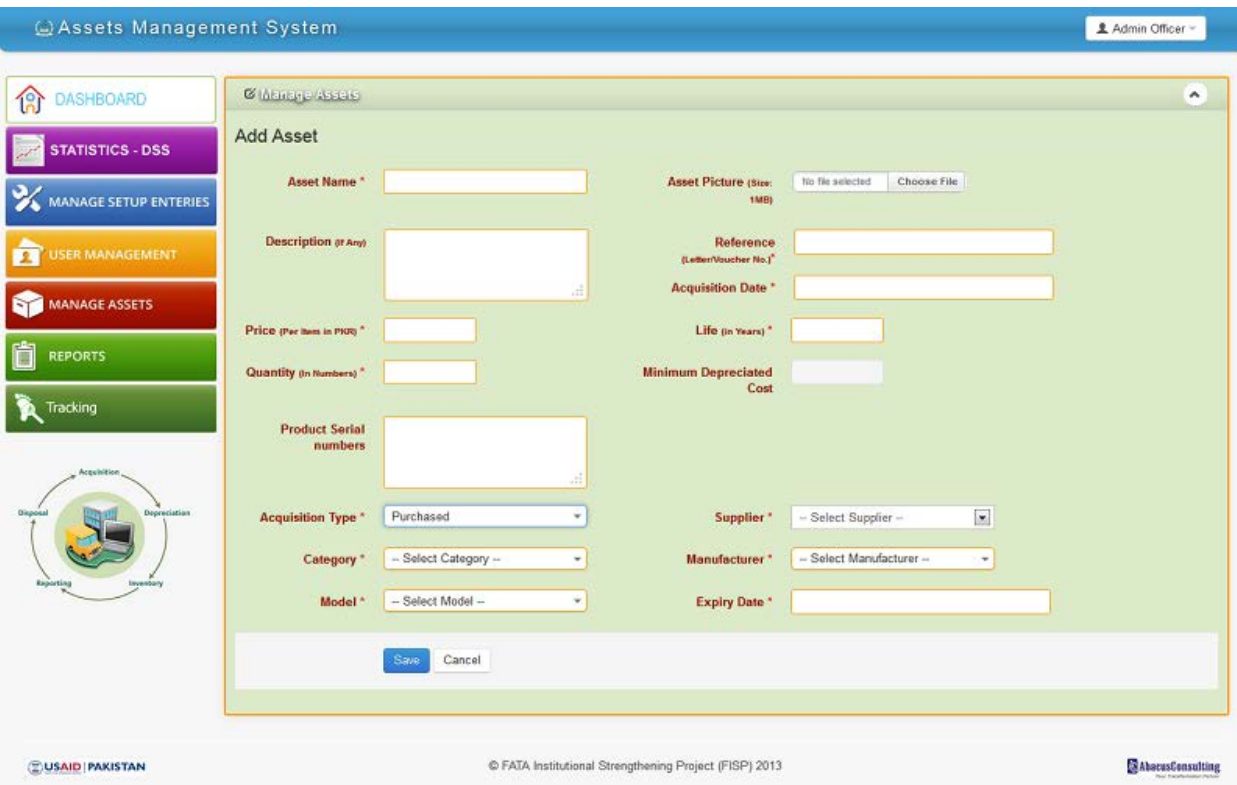

#### **6.4.2 Issue Asset**

<span id="page-54-0"></span>Admin and editors are able to issue asset as per following rules.

- Admin user can issue assets to all departments, directorates, field offices and designations.
- Each department editor can issues assets added by him to directorates, field offices and designations of this department only.
- Each directorate editor can issues assets added by him to field offices and designations of this directorate only.
- Each field office editor can issues assets added by him to field offices and designations of this field office only.

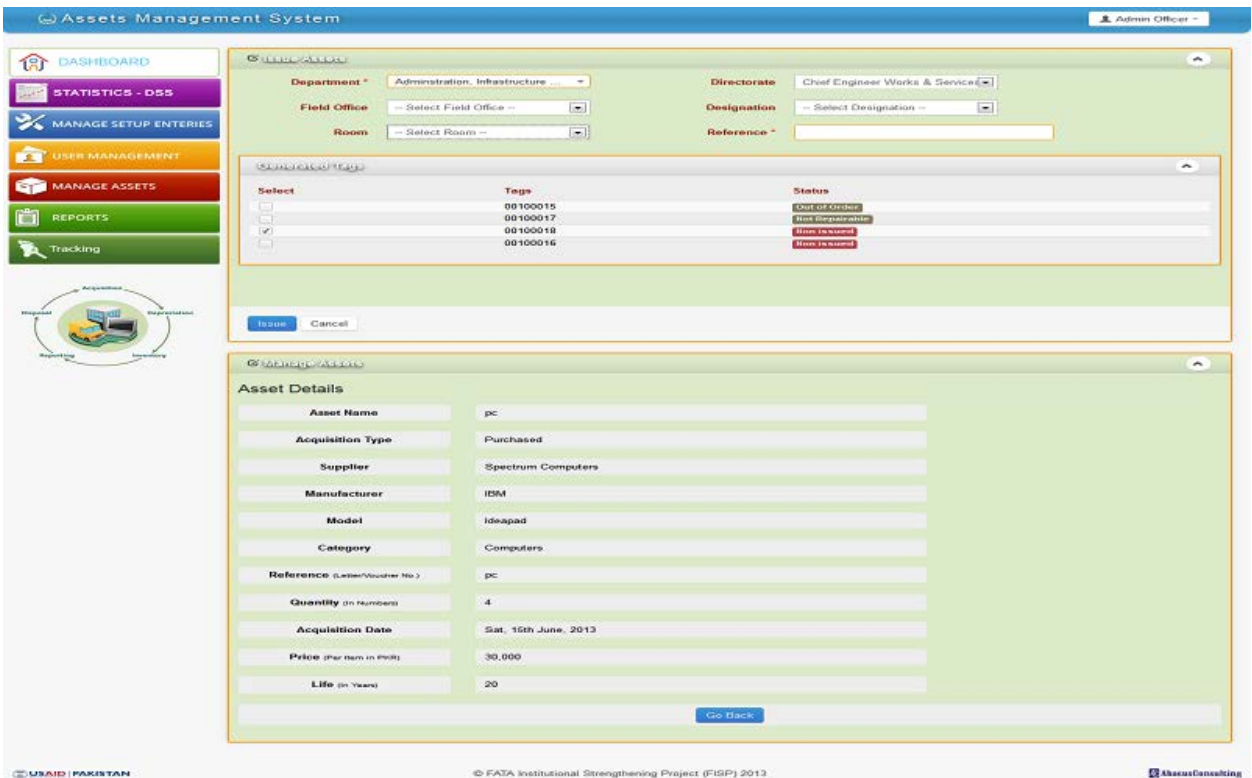

## **6.4.3 Re-issue Asset**

<span id="page-55-0"></span>This is same as issue asset, with the difference that this feature will be used to reassign an asset to a designation. System will show previously issued details as per tag number.

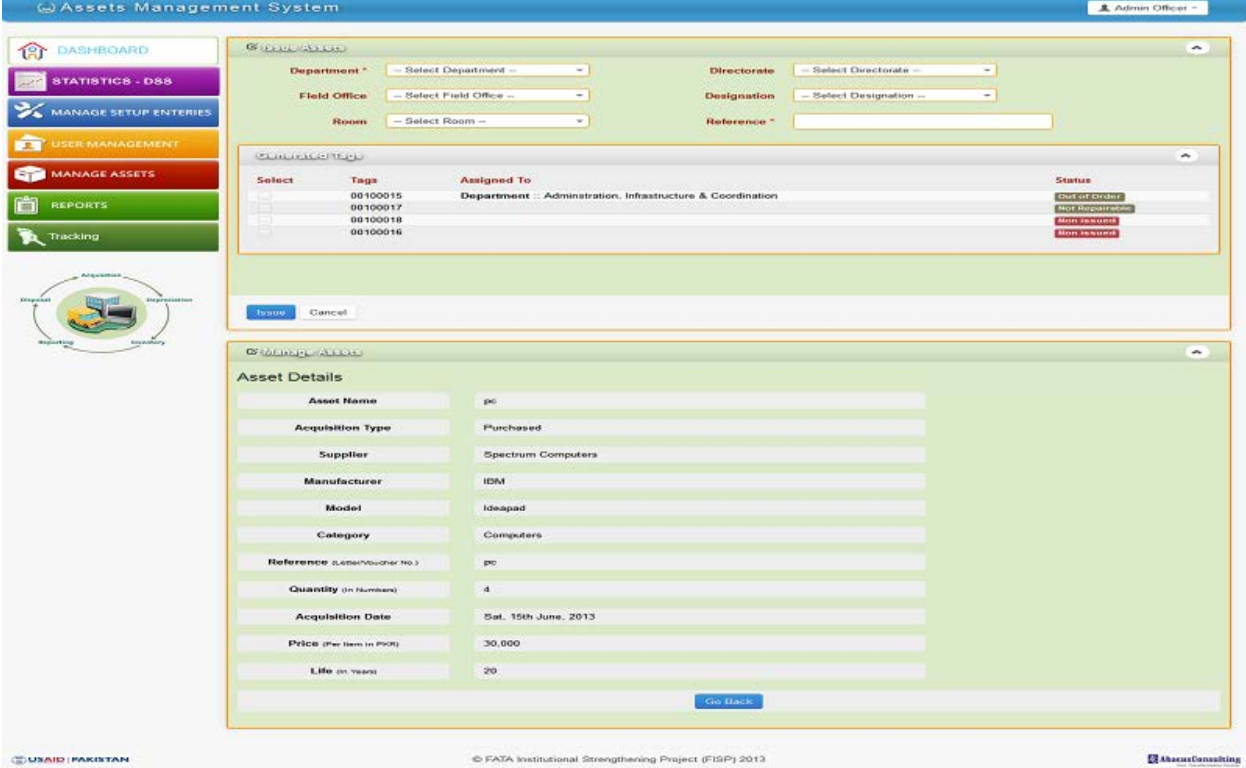

### **6.4.4 Change of status**

<span id="page-56-0"></span>Admin user and editors will be able to change status of an asset from this screen. User have to change status using status drop down and have to write comments. As soon as user will write comment and press tab or click anywhere on the form other than current focused input box, values will be saved. Green color outline will be highlighted on the changed status row.

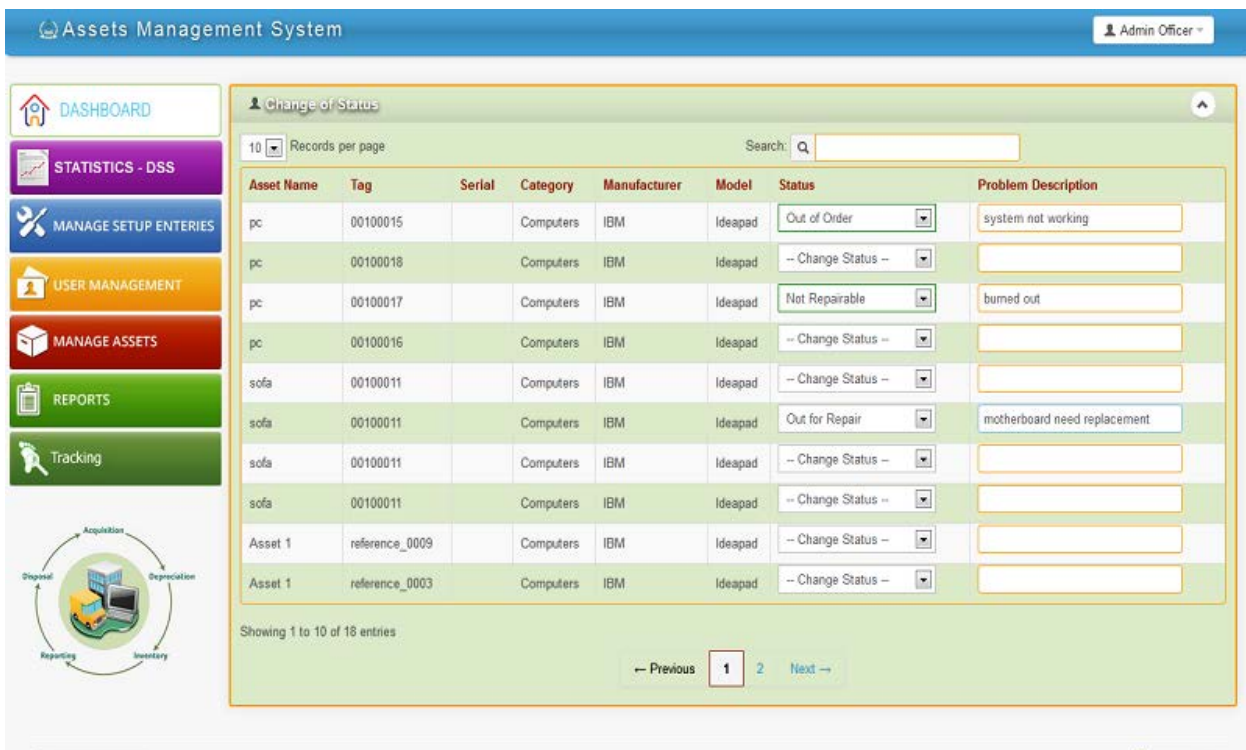

**ZUSAID PAKISTAN** 

C FATA Institutional Strengthening Project (FISP) 2013

**SAbacusConsulting** 

### <span id="page-57-0"></span>**6.5 Reports**

Admin and editors will be able to generate reports.

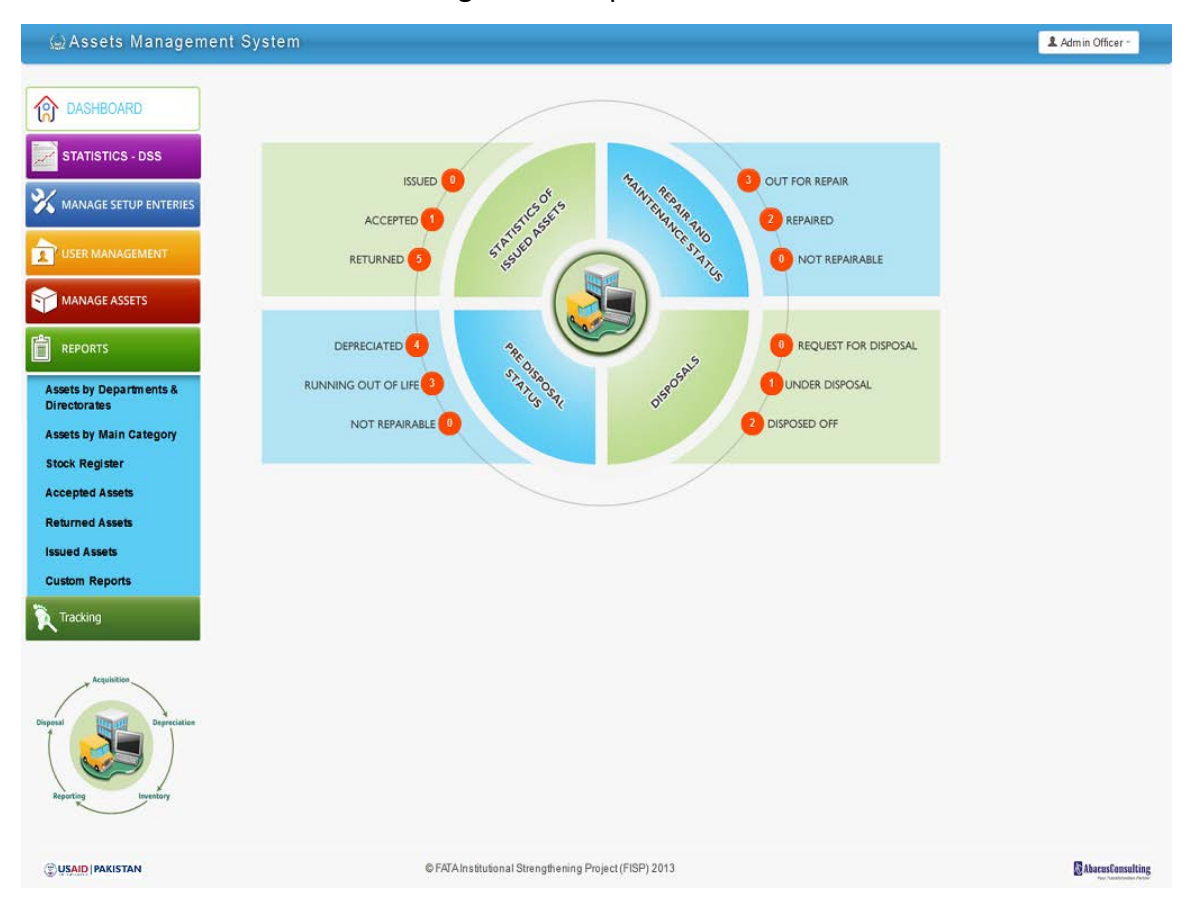

## **6.5.1 Assets by Department and Directorate**

<span id="page-58-0"></span>This is report which is also known as stock taking. User has to select either of department, directorate, field office, designation.

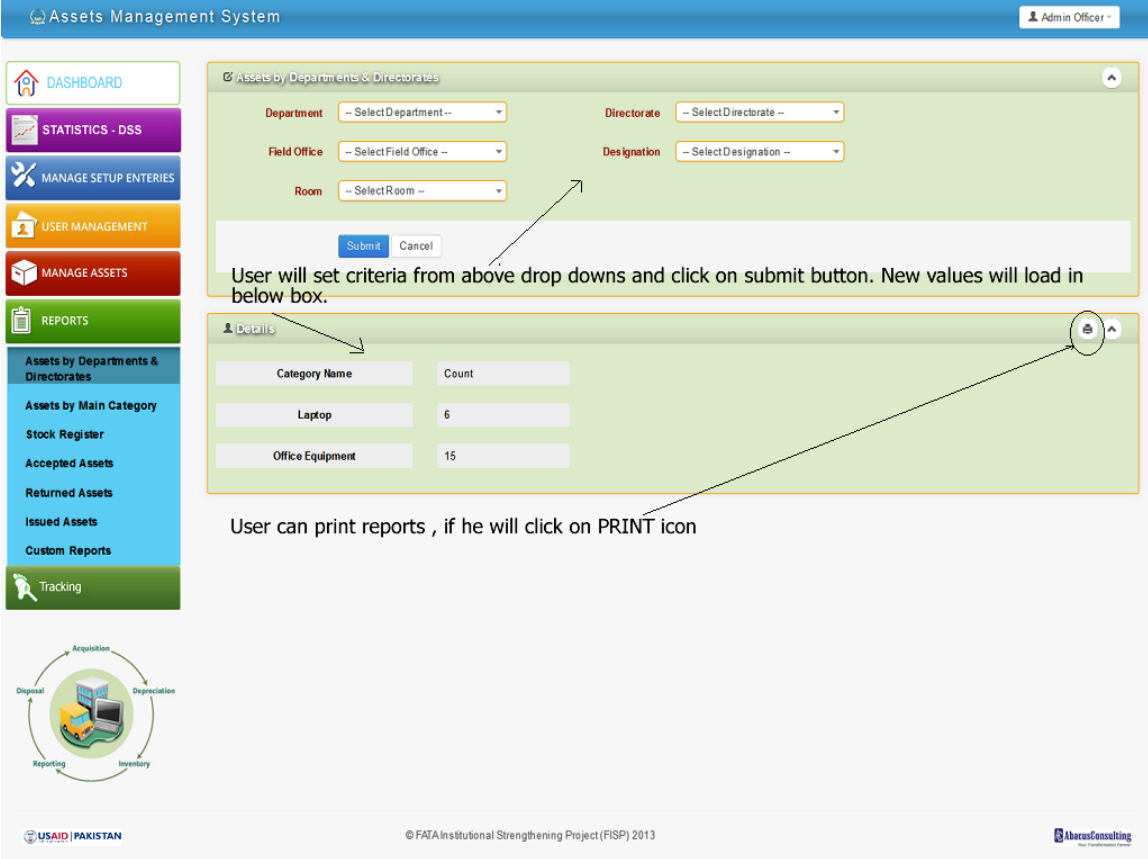

## **6.5.2 Assets by main category**

<span id="page-59-0"></span>User will click on "Assets by main category". He will be show below screen; he will fill in form and will get desired report.

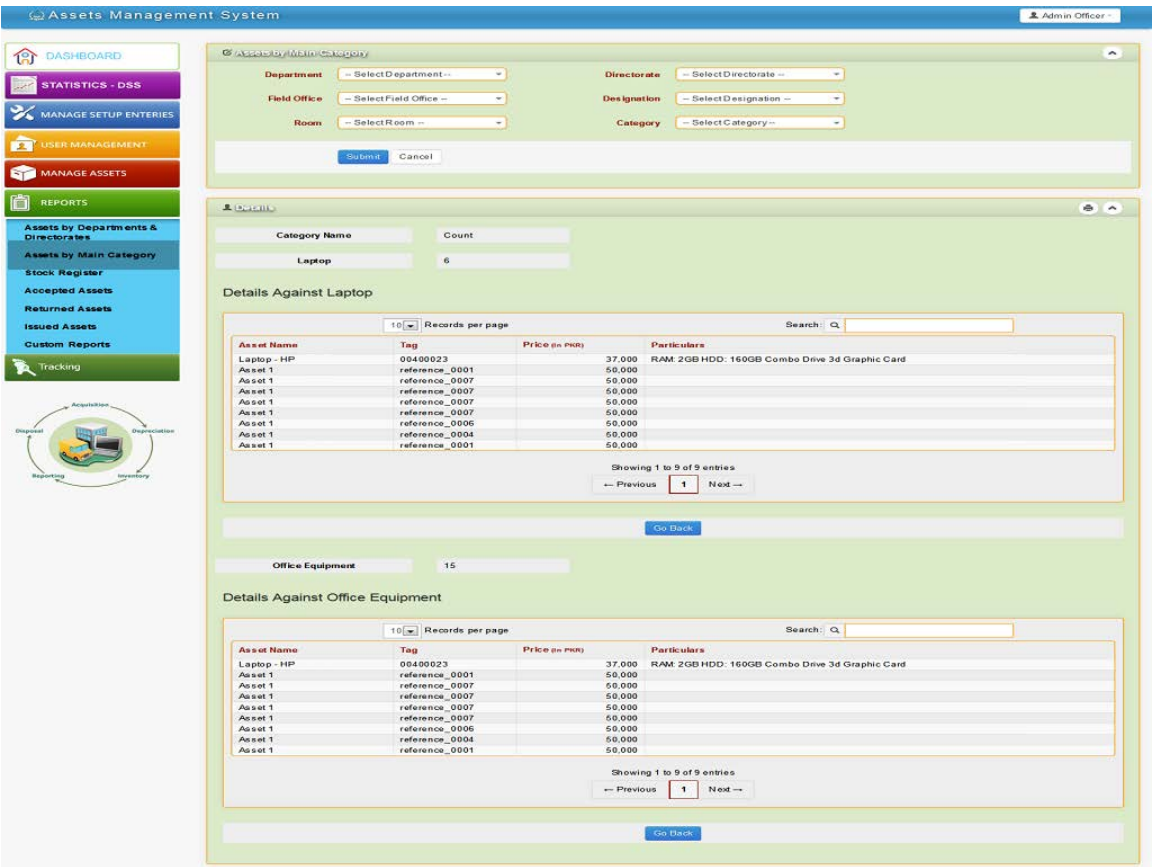

## **6.5.3 Stock register**

<span id="page-60-0"></span>This report is legal requirement of FATA secretariat. User will click on "Stock register" link and will get following screen. List of categories will load

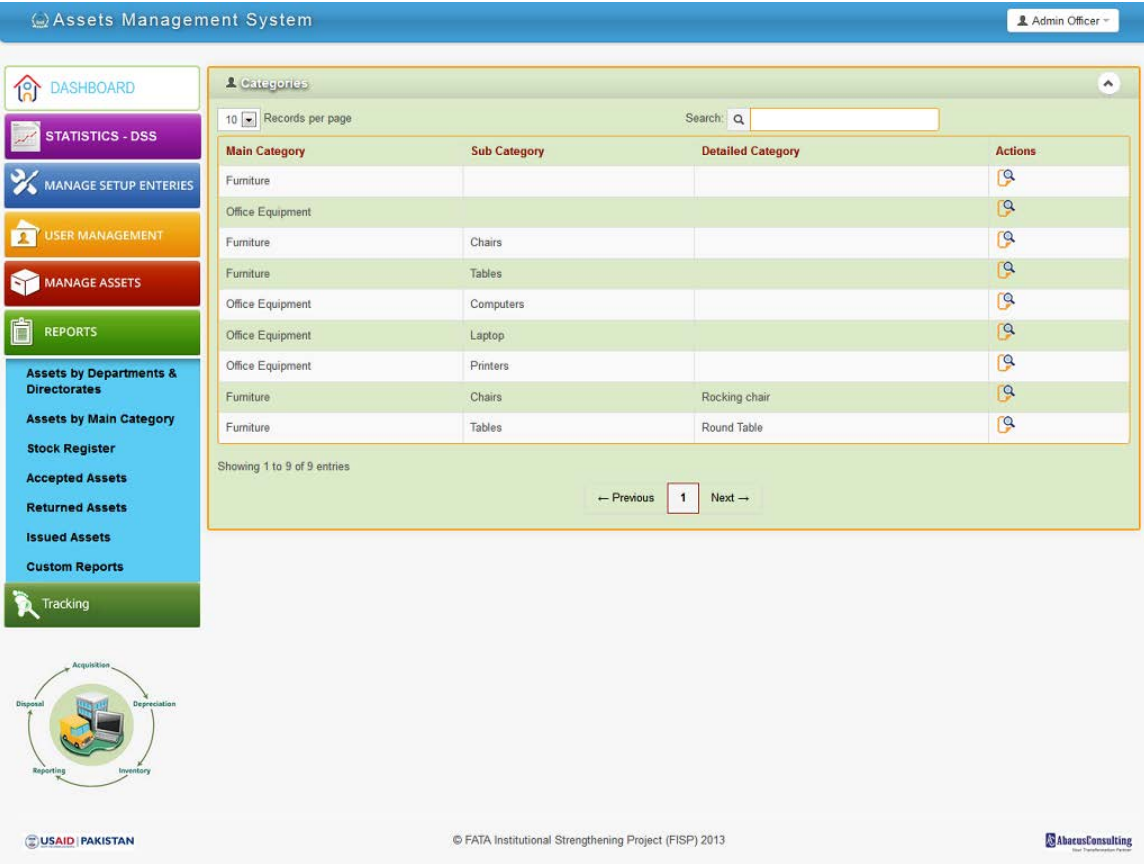

# **6.5.3.1 Stock register category details**

User will click on any category to get details about it.

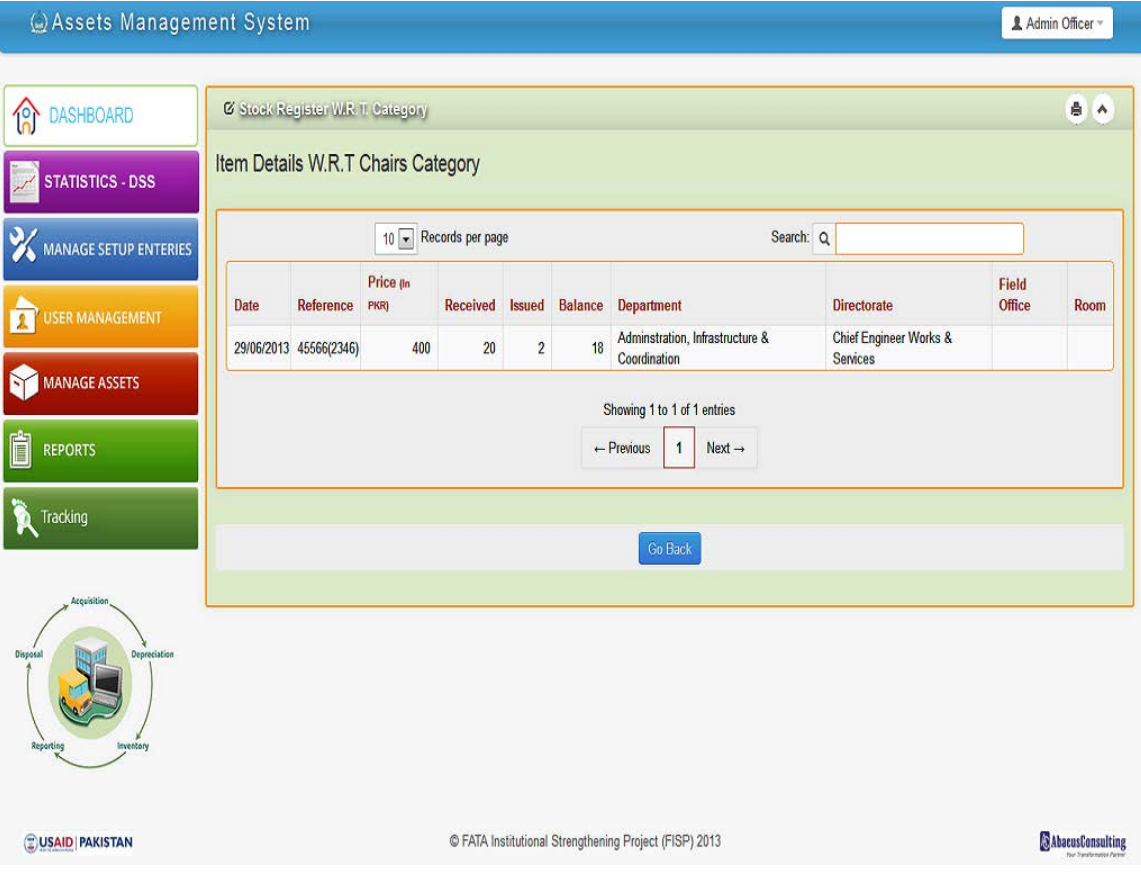

### <span id="page-62-0"></span>**6.6 Tracking**

Asset history can be tracked from this menu. User will click on "By Tag", he will get list of assets available in system

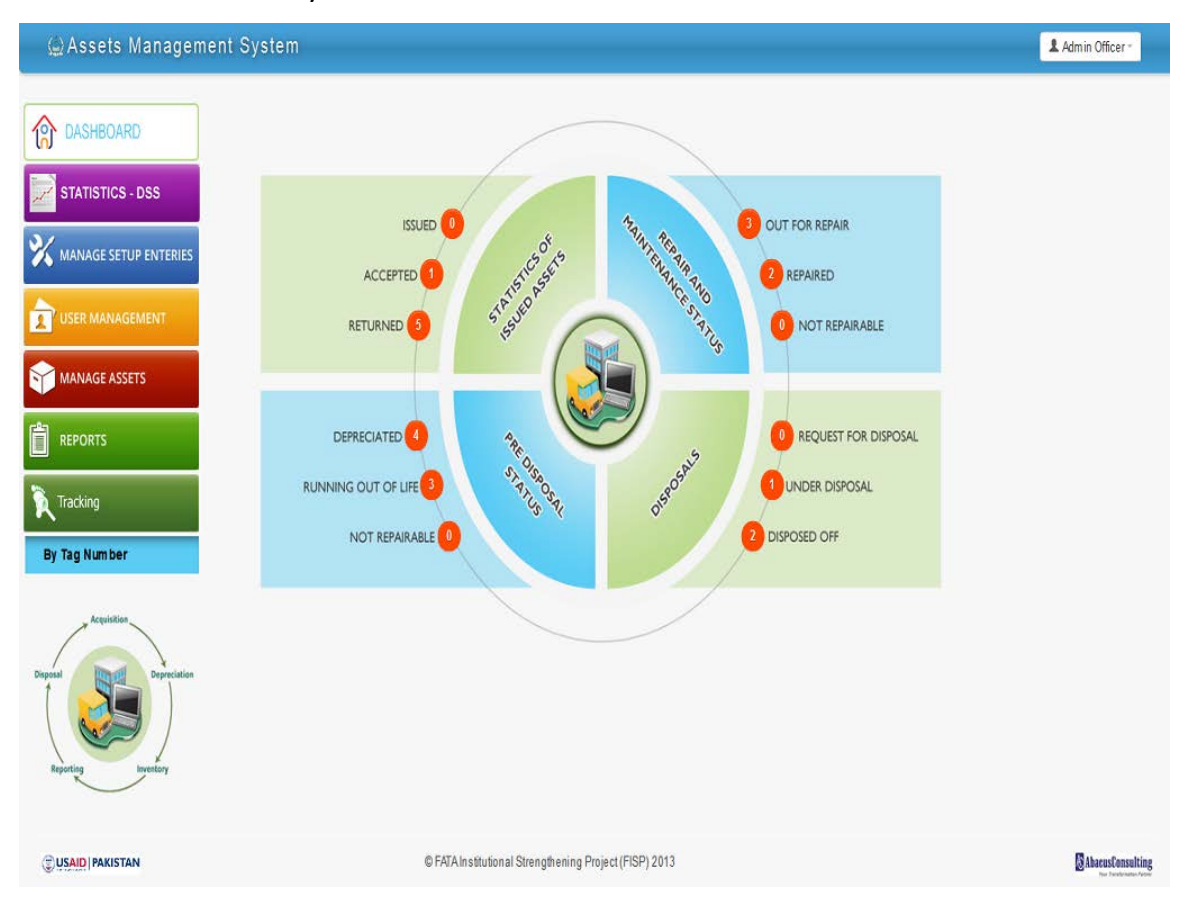

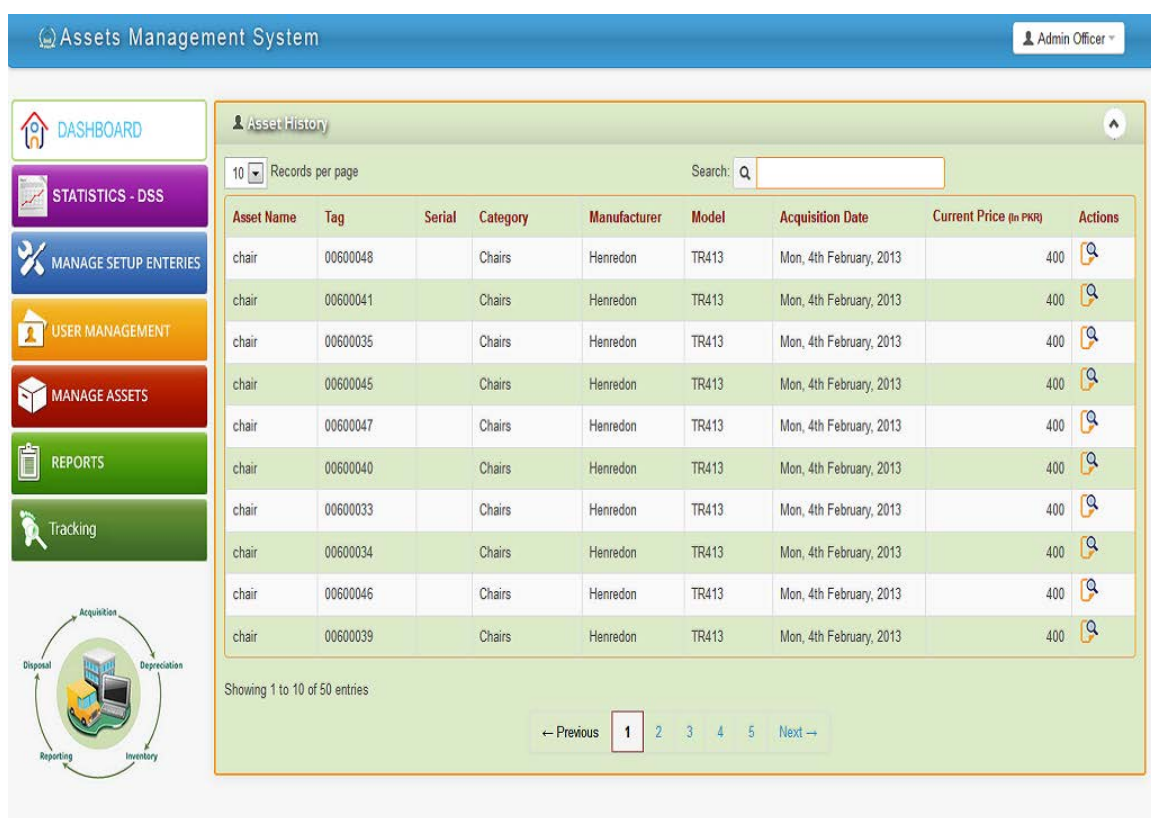

USAID PAKISTAN

C FATA Institutional Strengthening Project (FISP) 2013

**AbacusConsulting** 

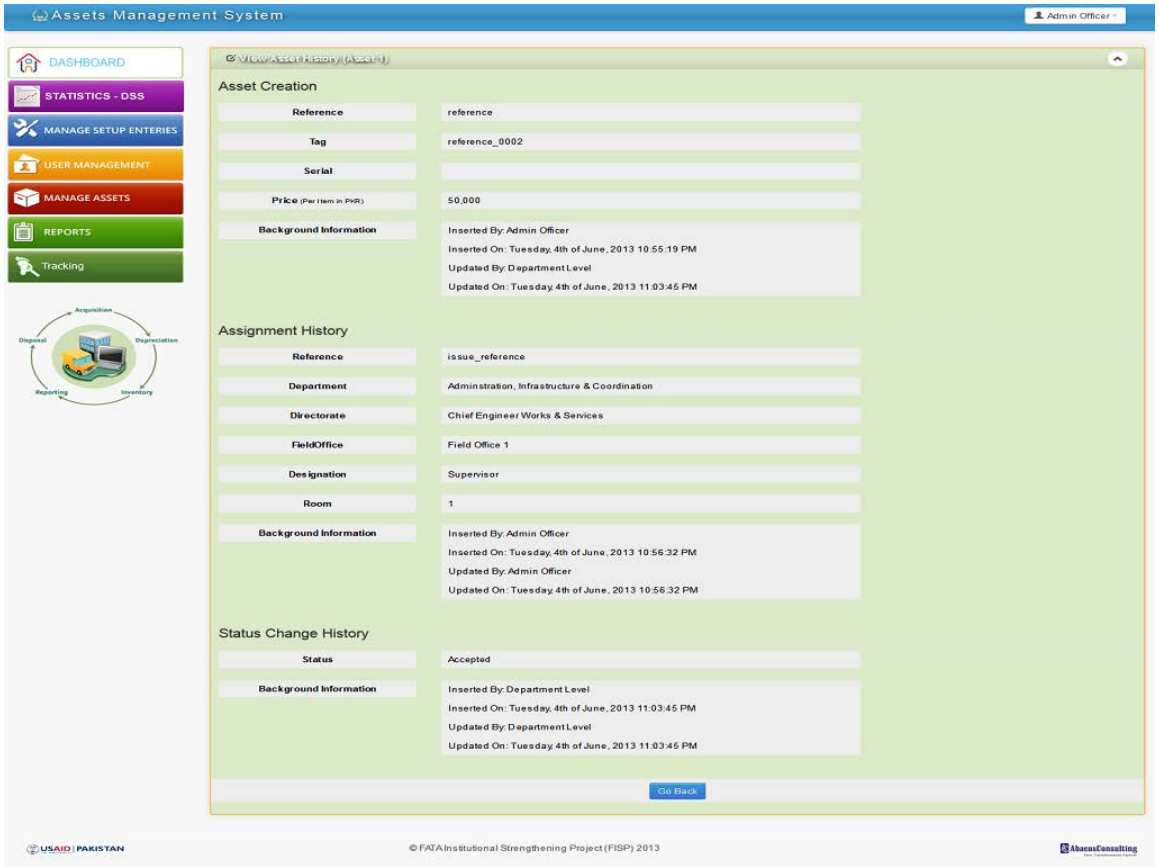